# **Kodak Proofing Software v5.0**

**Custom Media Configurations June 2010**

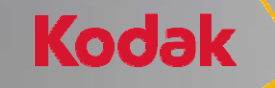

It's time for you **AND** Kodak

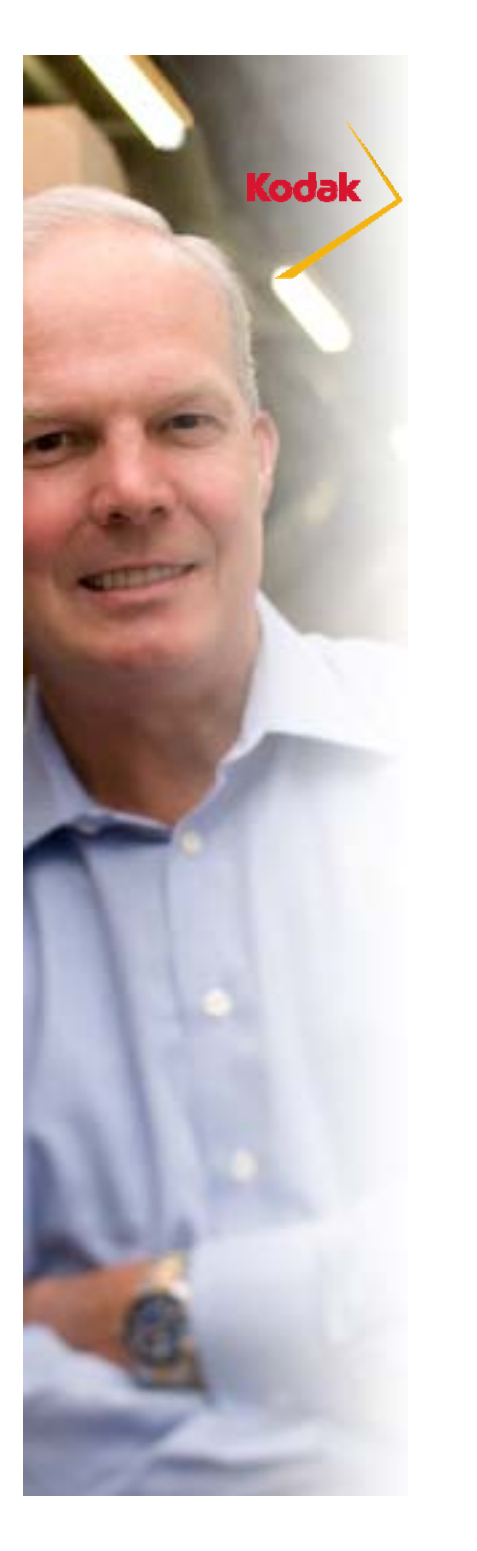

# **Configuring Custom Media**

The ability to configure custom media is a licensable feature for Matchprint Inkjet.

- $\mathbf{r}$  Commercial and Packaging Editions include the license for custom media configurations. The feature is optionally available for Basic Edition.
- $\blacktriangleright$  Creating a media configuration for a custom media can take most of a day, depending on the need for printer preparation and some choices (media type, resolution, dry time).

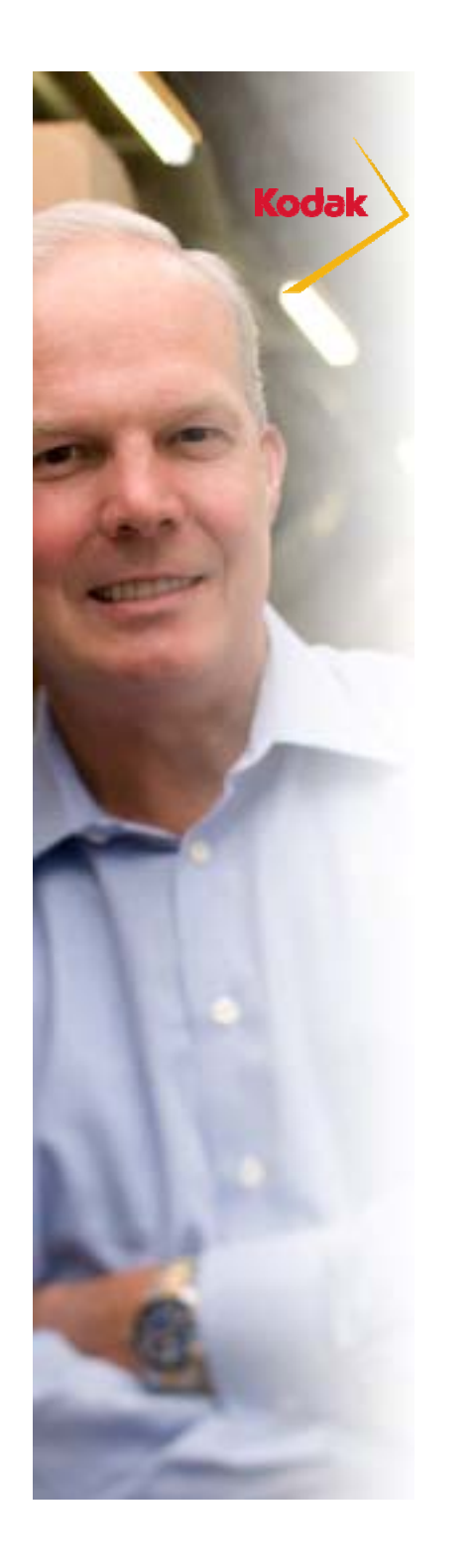

### **When is a Custom Media Configuration Needed?**

A media configuration must be available for the combination of printer, ink, resolution, and media you are using.

Most commonly a custom media configuration is needed when you want to use 3<sup>rd</sup> party media.

A custom media configuration is also needed if you want to use Kodak media at a custom resolution

A custom proofer profile, sometimes called a paper profile, must also be created after you have created a custom media configuration.

 $\triangleright$ If you want to use Kodak media and apply substrate emulation effects such as Paper Grain and Mottle or cardboard emulation you can edit a Kodak media configuration and save it as a custom media configuration. For optimum color results you should also create a custom proofer profile.

# **How Long does it take?**

- ⋗ To create a media configuration a number of targets will be printed for visual evaluation:
	- $\triangleright$  Paper feed adjustment
	- Total Ink Limit
- $\triangleright$  Additional charts are printed to characterize the device:
	- Single Ink Limit
	- Gray Balance Charts (2)
	- Characterization Chart
- ⋗ And finally, a printer Calibration Chart is printed
- ⋗ Measurements can be made using the Inline Spectrophotometer to automate most of the process. An offline spectrophotometer can also be used.
- ⋗ Your active participation is limited to printer setup and the visual evaluations if you are using a printer with an inline spectrophotometer. This requires 1-2 hours. Additional active participation is required to measure charts if you are using an offline spectrophotometer.
- ⋗ The total time required is about 4-6 hours.

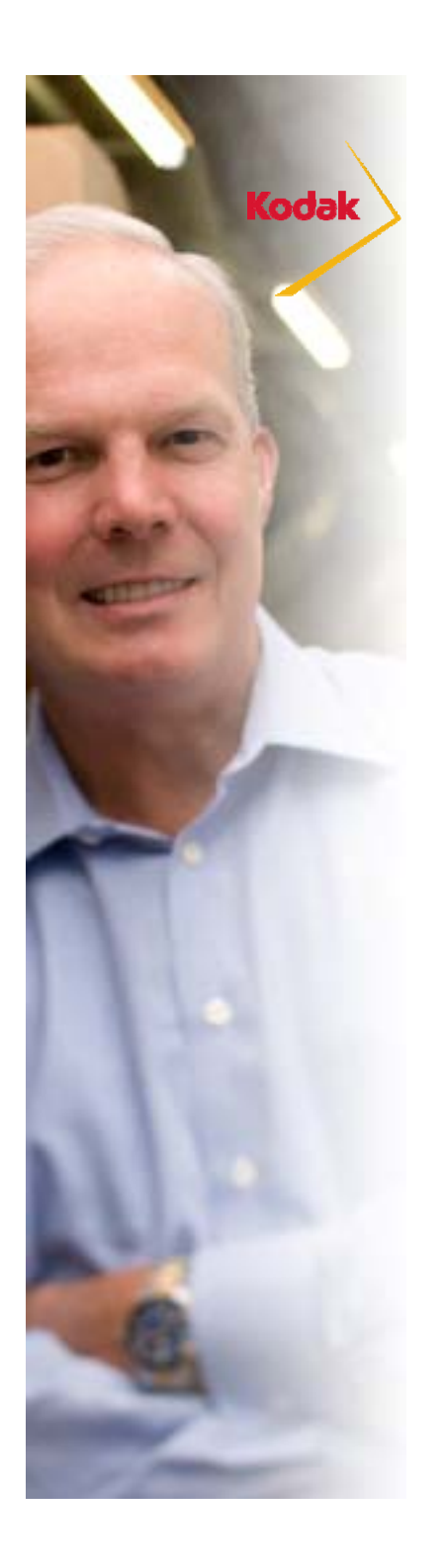

### **Preparation**

- $\blacktriangleright$  You should carefully prepare prior to beginning the process of creating a custom media configuration:
	- Load the proper media in printer. Make sure you have enough media to complete the process including calibration and creating a paper profile.
	- Make sure you have an adequate supply of ink.
	- a. Run a test print if the printer has been idle for a long time
	- Run a nozzle check test and clean if needed
	- Run the spectrophotometer alignment procedure (Epson x900 printers only).

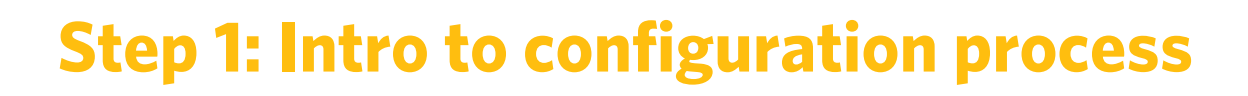

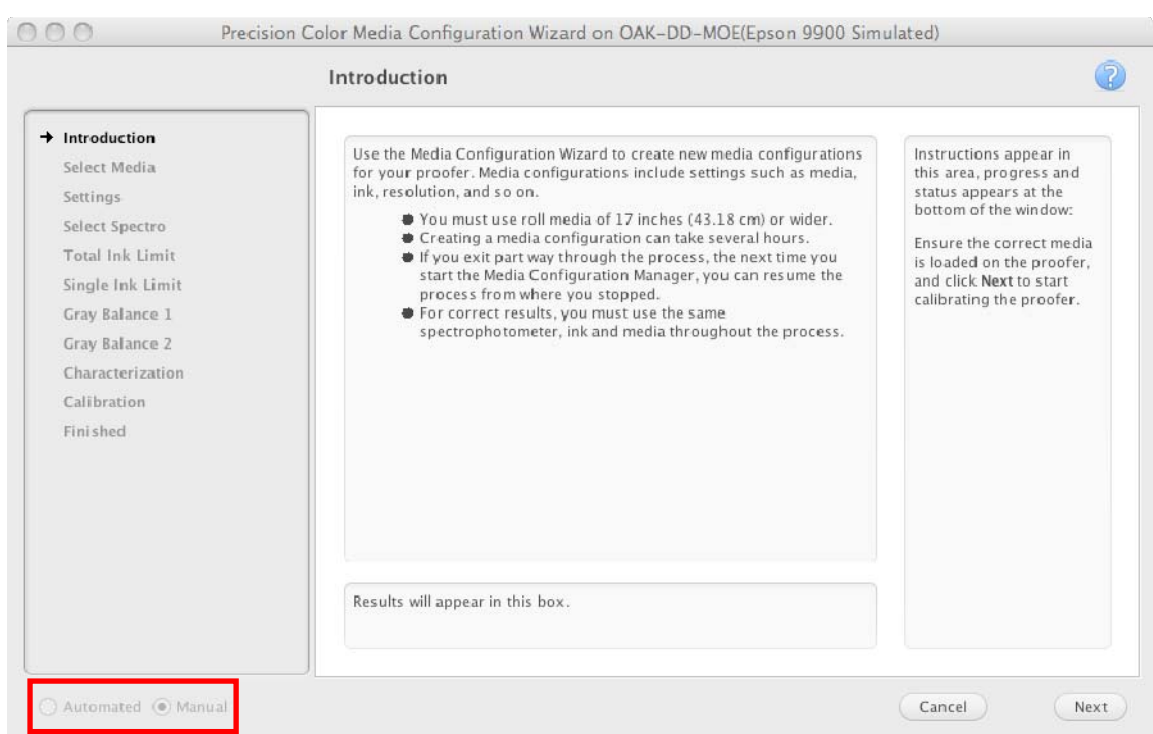

Process can be partially automated when using Epson x900 printers with the SpectroProofer option.

These slides assume an Epson x900 printer with the Spectroproofer option is being used. The steps are similar for other printers.

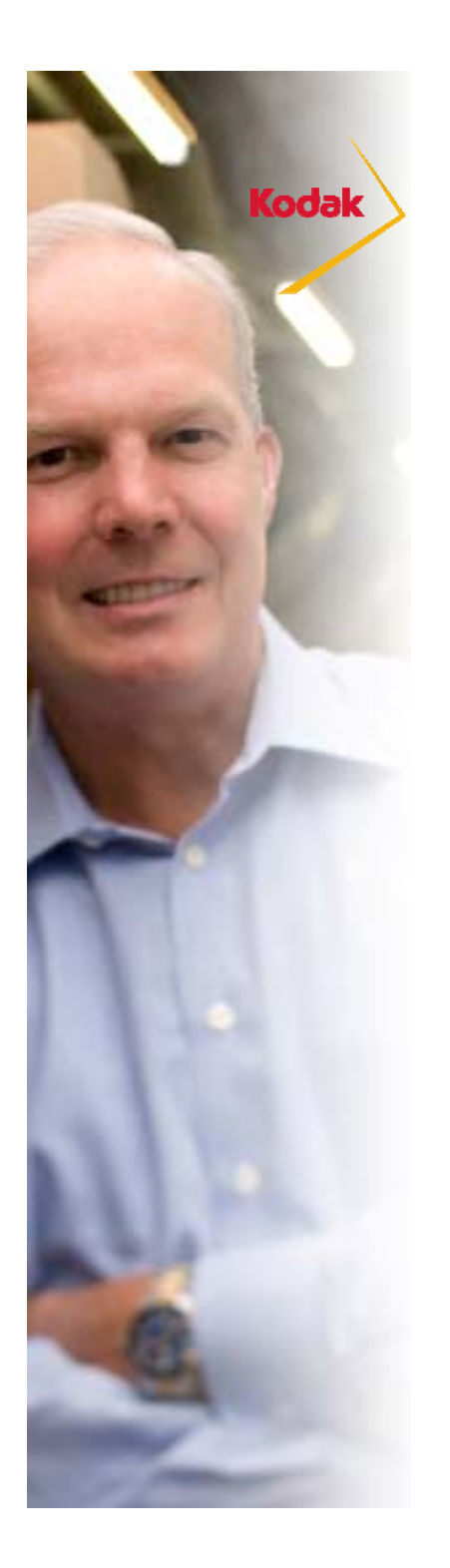

### **Step 2: Select Media Type**

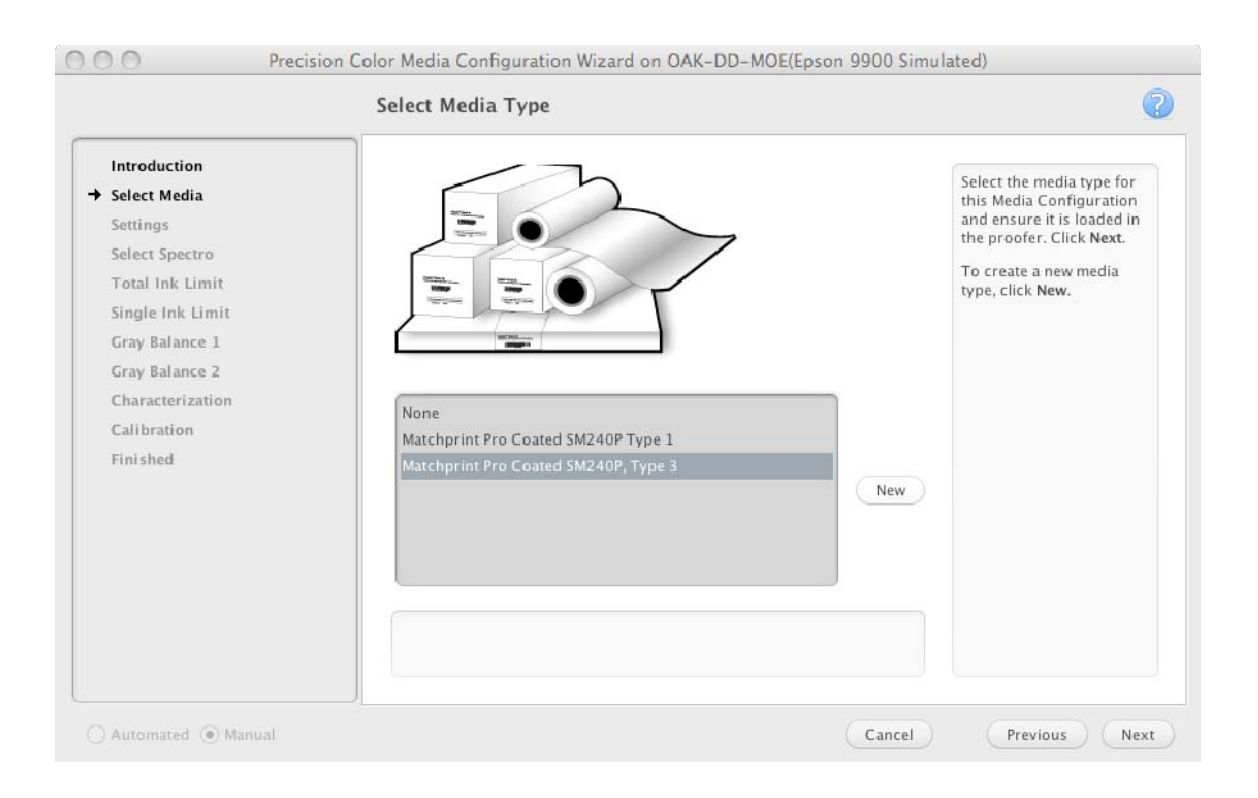

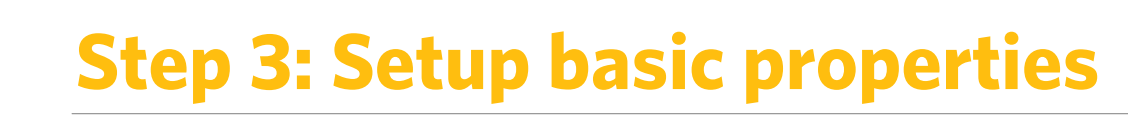

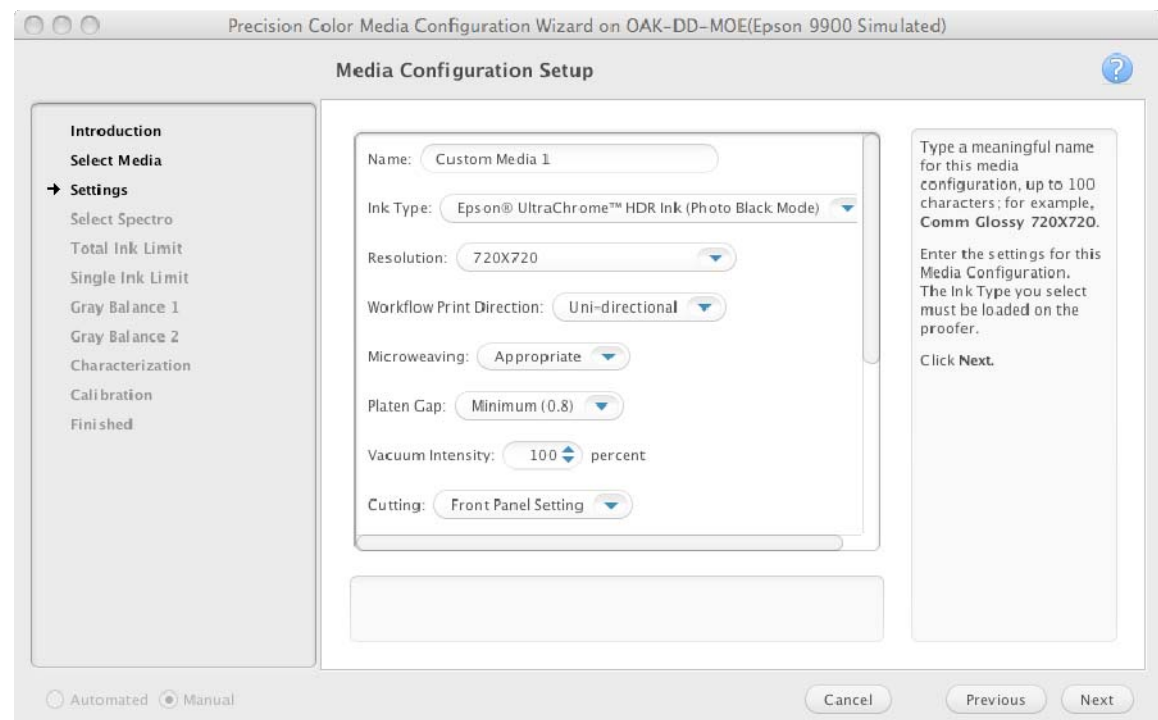

The Online Help provides description of the basic properties. Settings will vary depending on the printer model.

Kodak

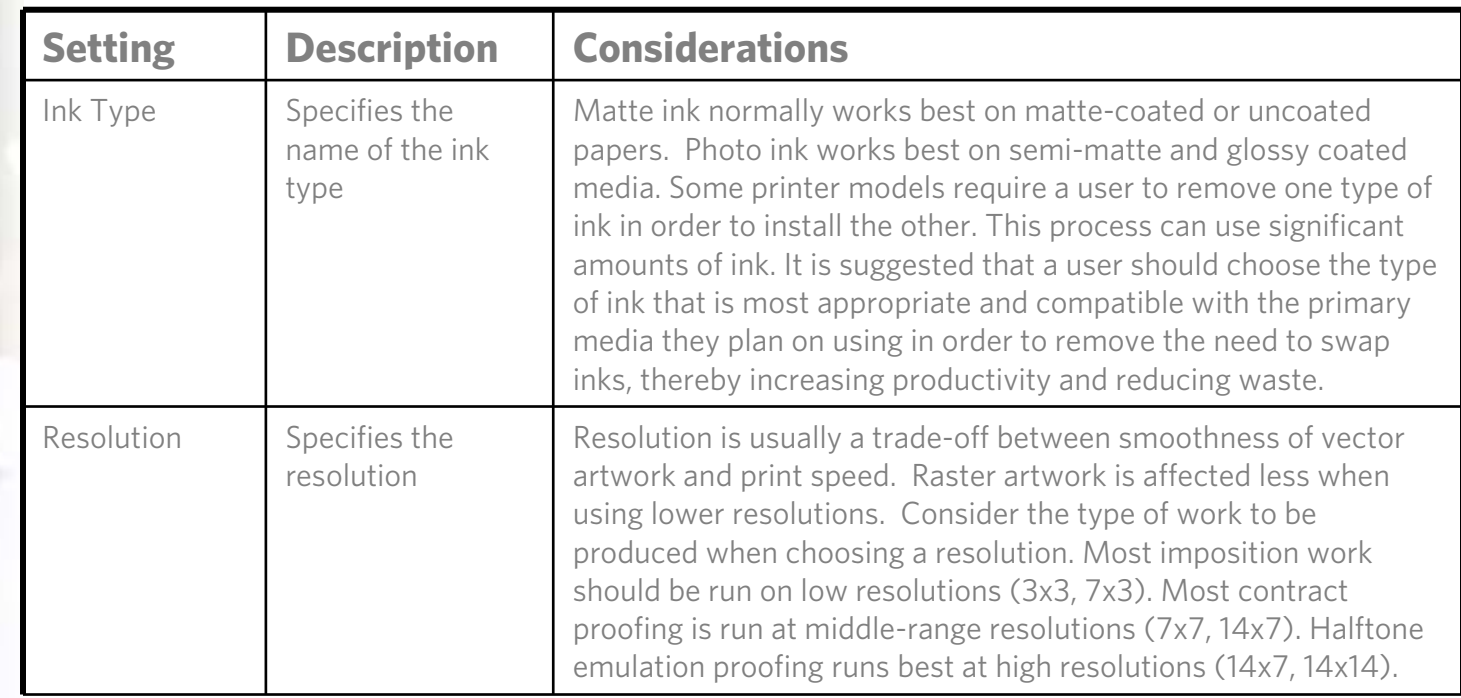

### **Step 3: Basic Properties - Considerations**

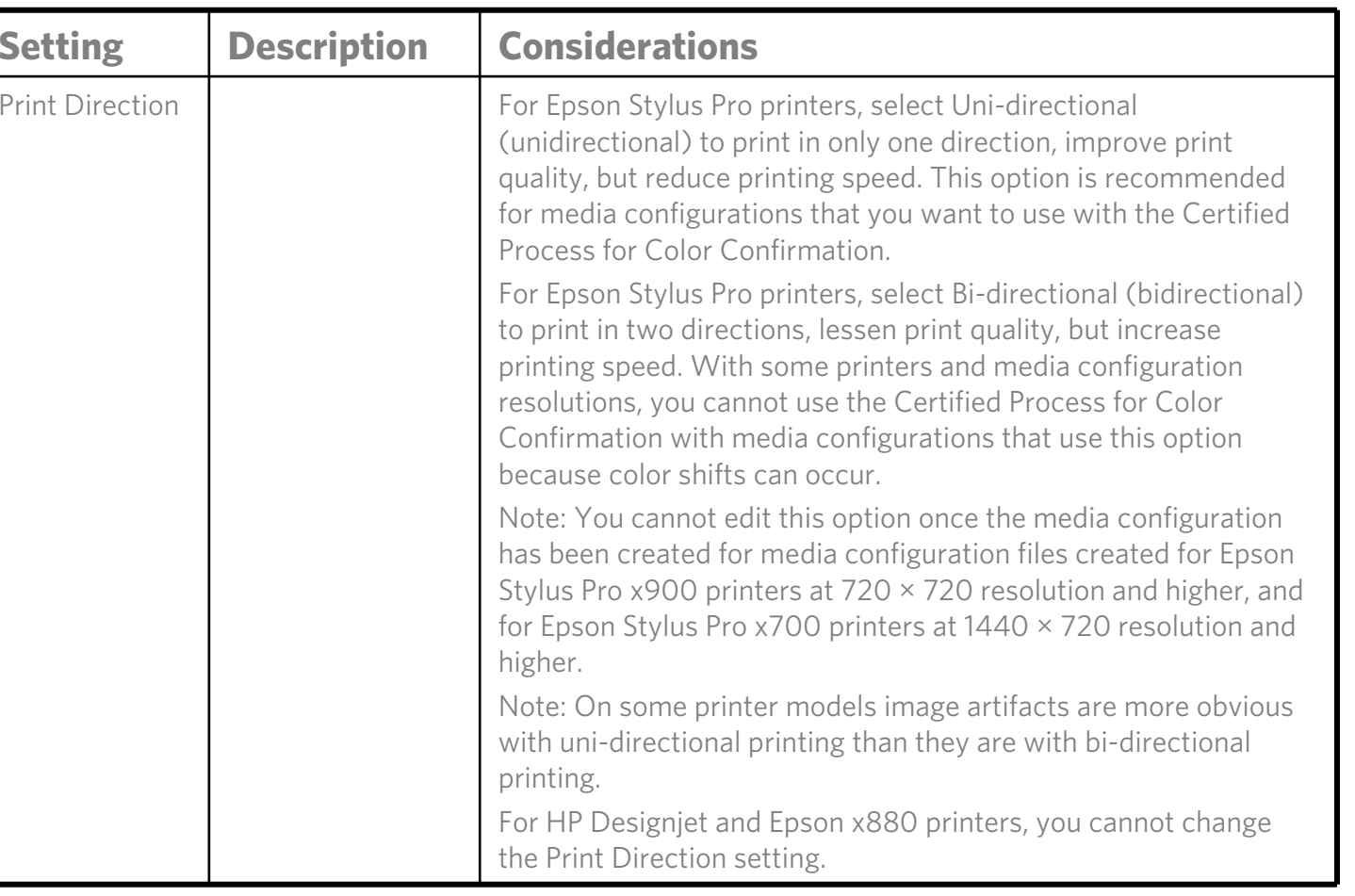

### **Step 3: Basic Properties - Considerations**

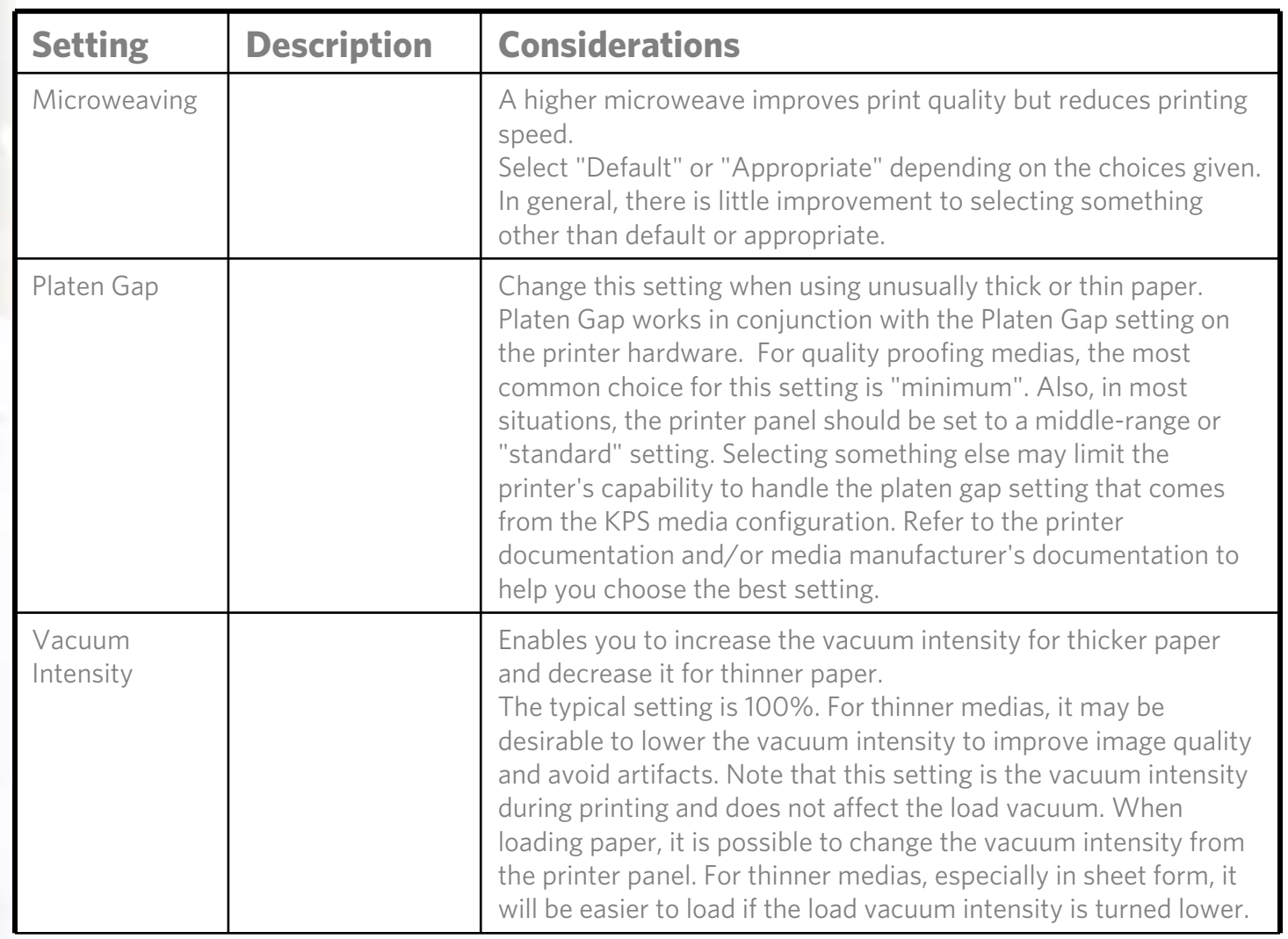

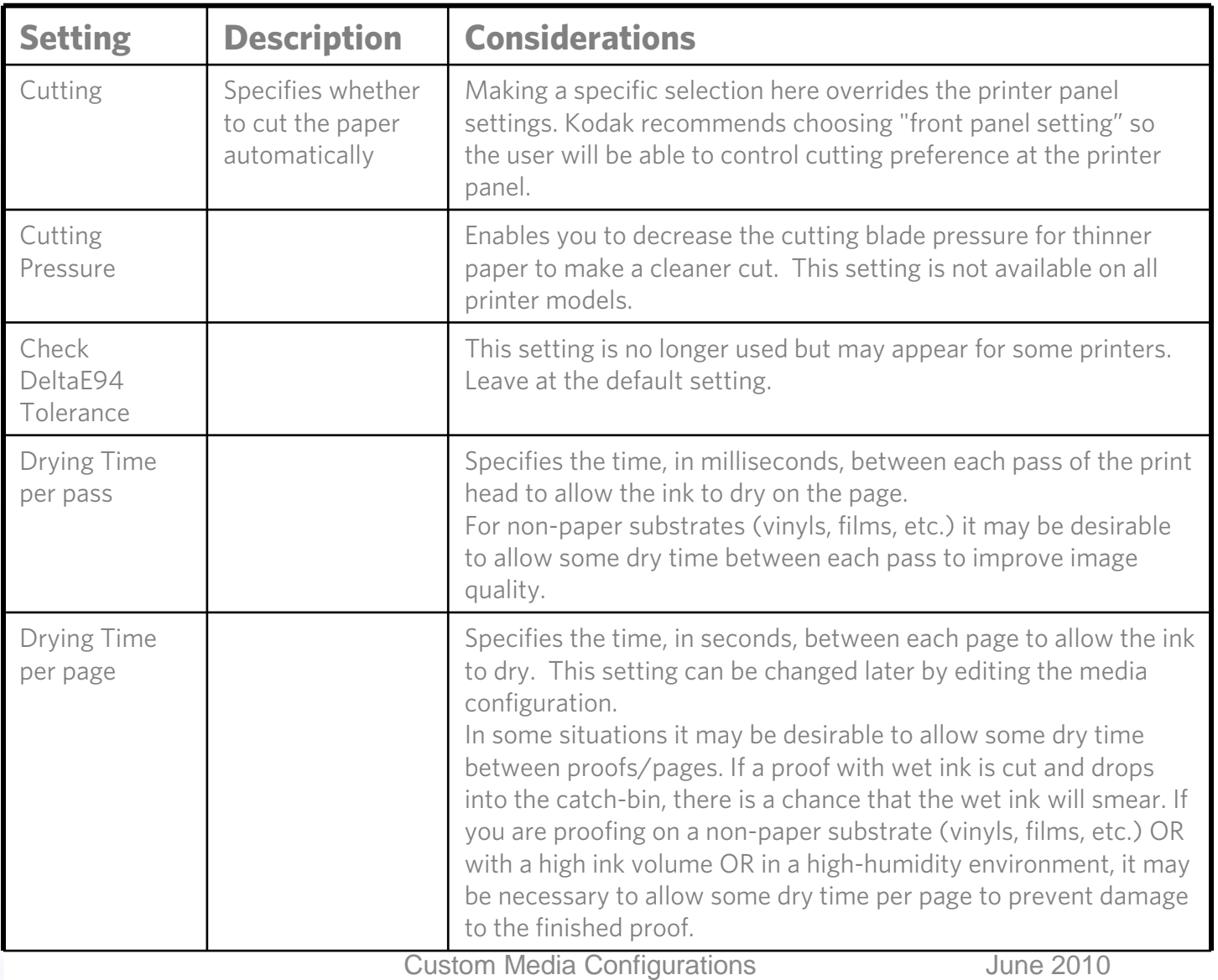

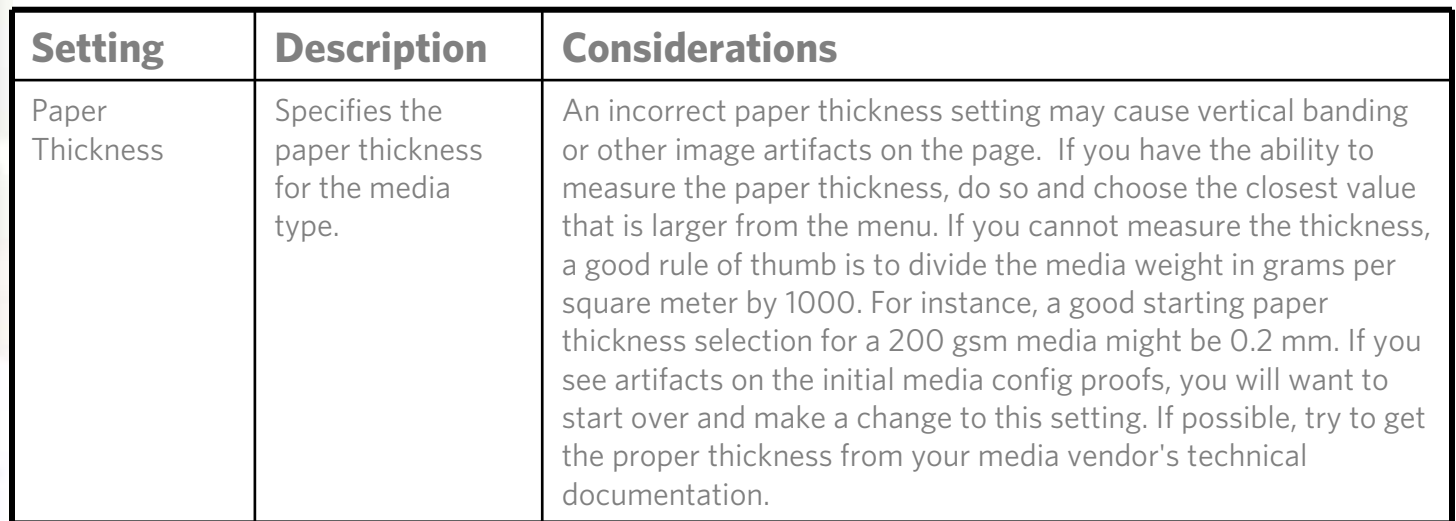

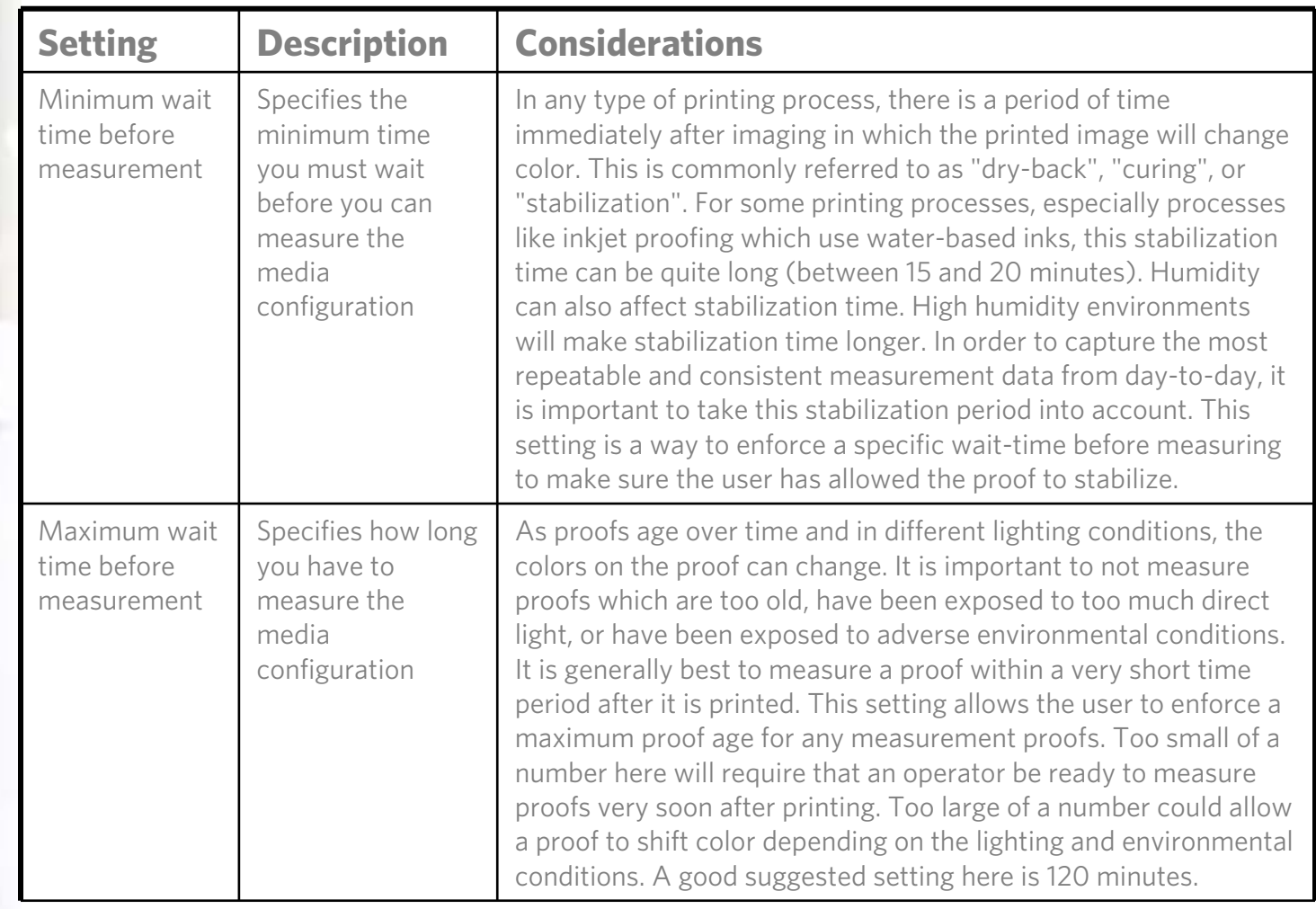

# **Step 4: Select Spectrophotometer**

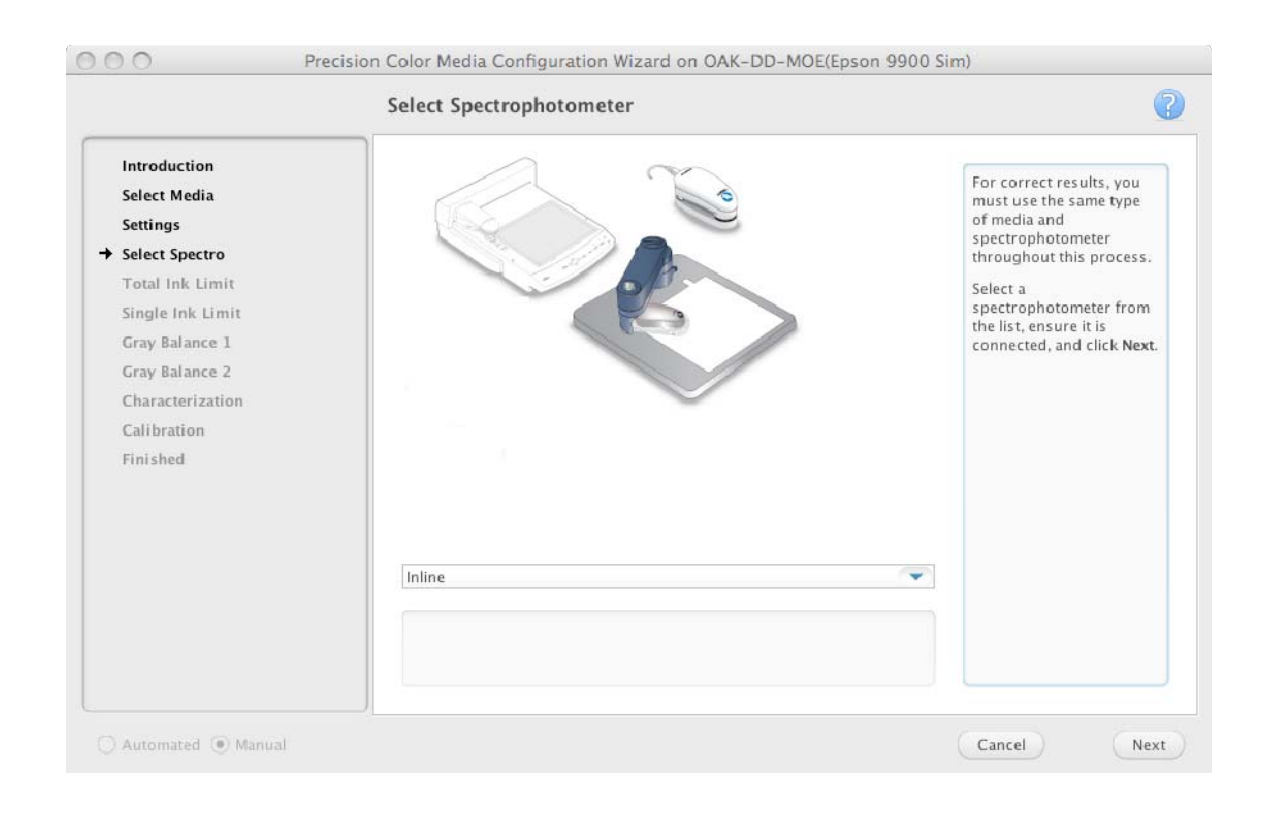

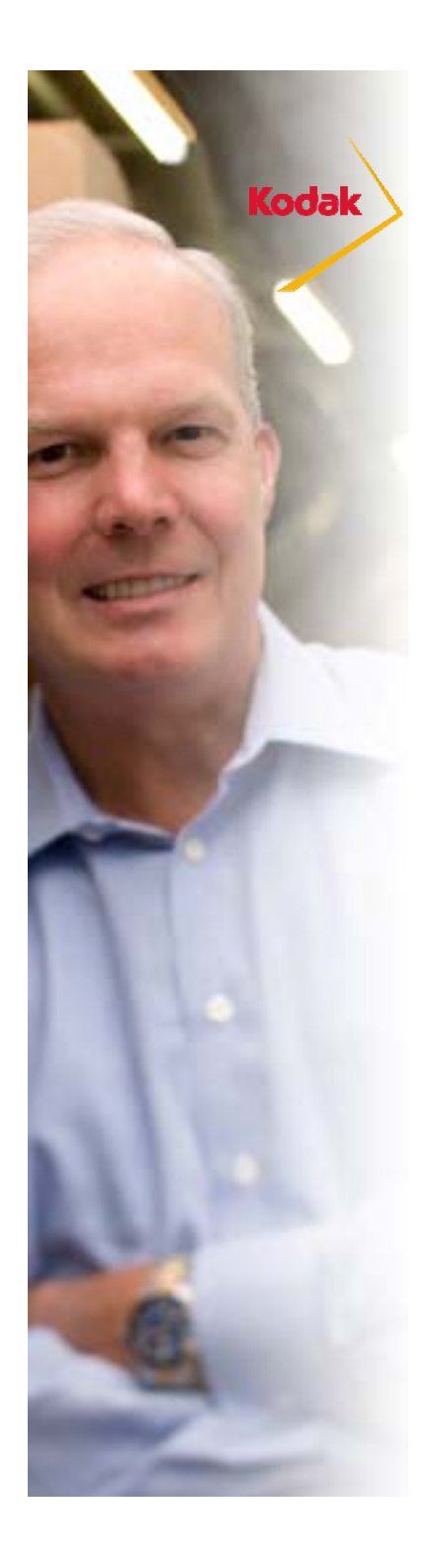

### **Step 4: Check Paper Feed settings before printing targets**

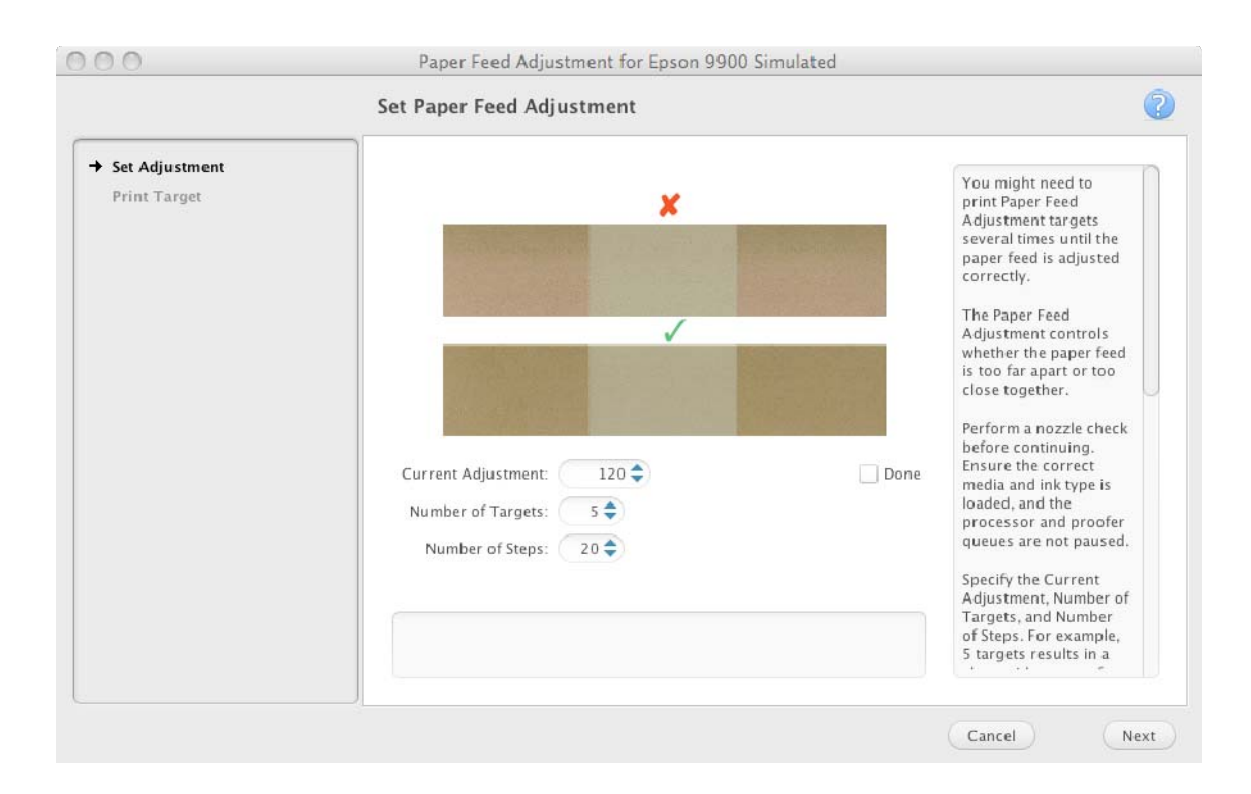

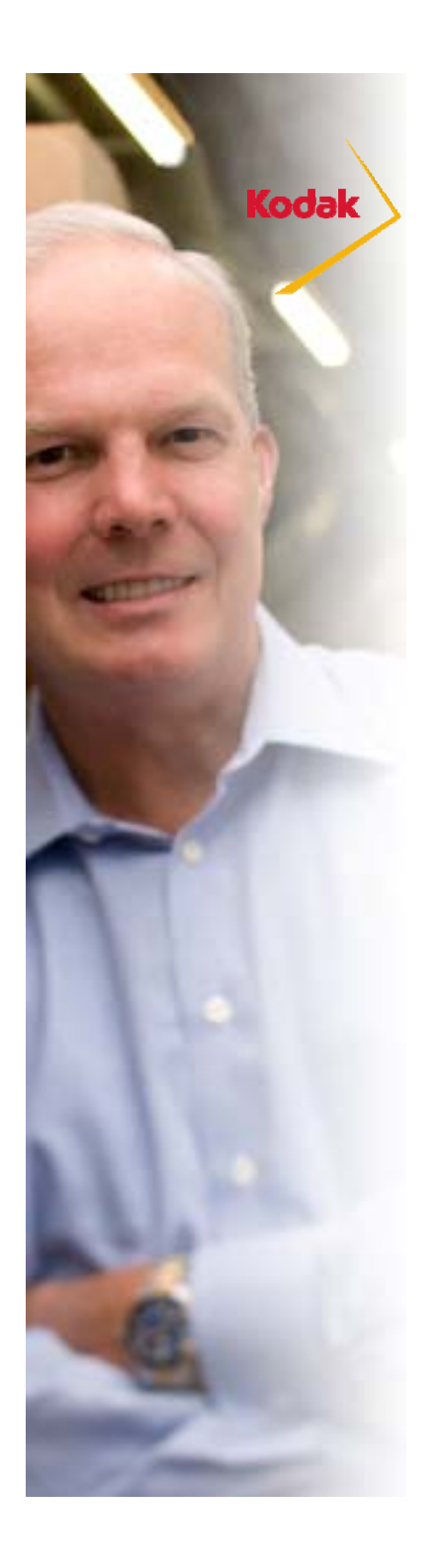

### **Step 4: Printing targets**

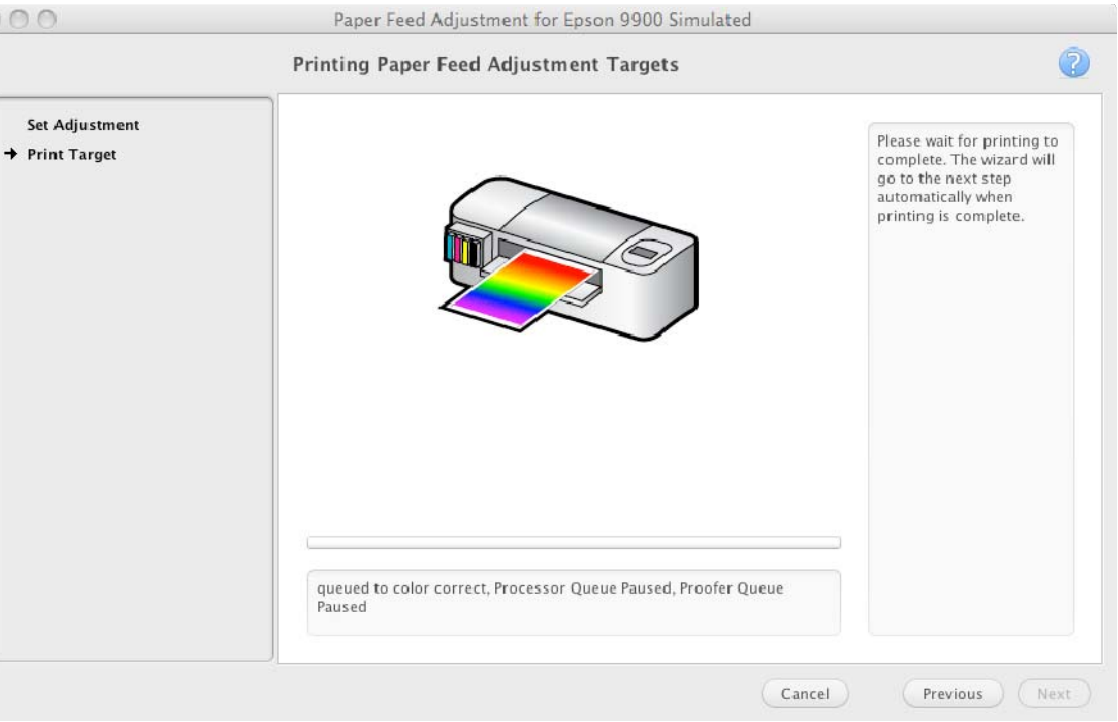

### **Step 4: Paper Feed Targets**

The paper feed adjustment controls whether the paper feed is too far apart or too close together. The target printed depends on the printer model. The following charts describe the targets and what to look for.

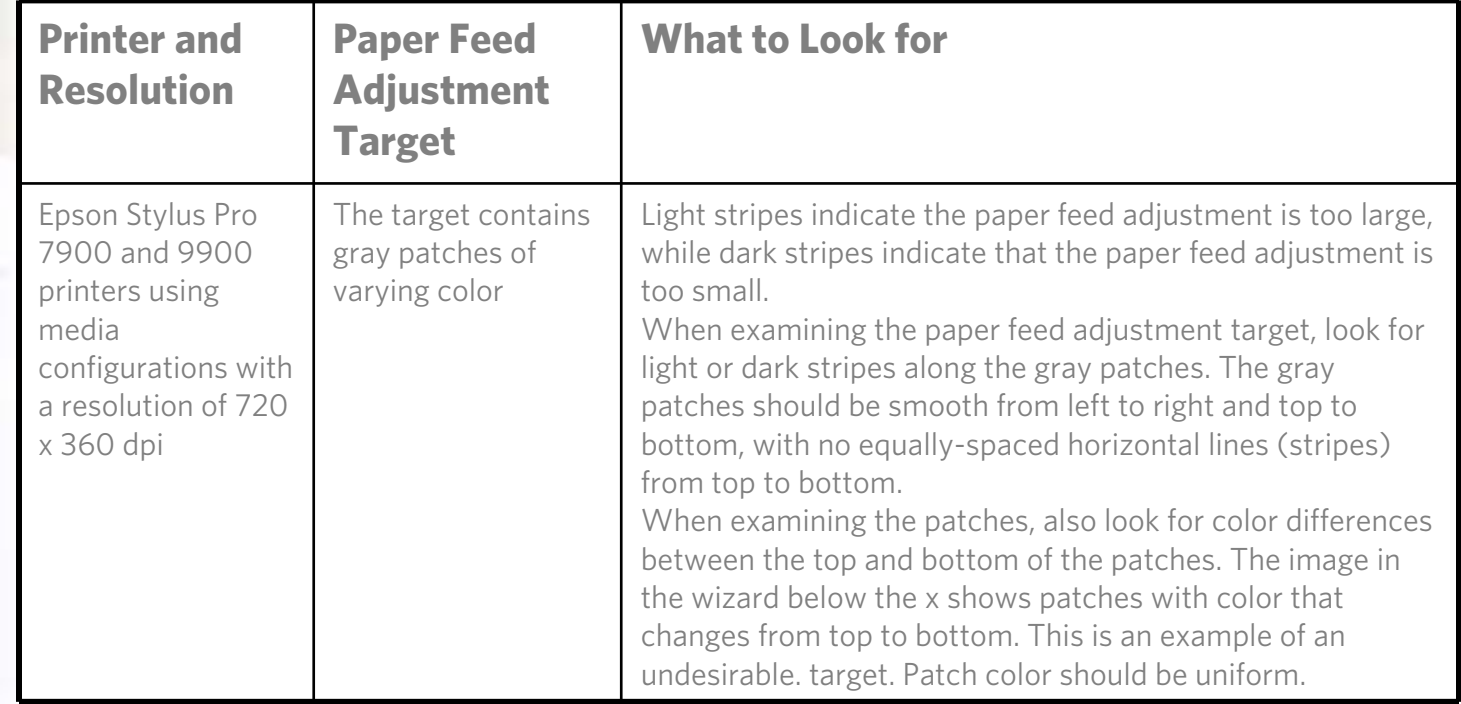

### **Step 4: Paper Feed Targets**

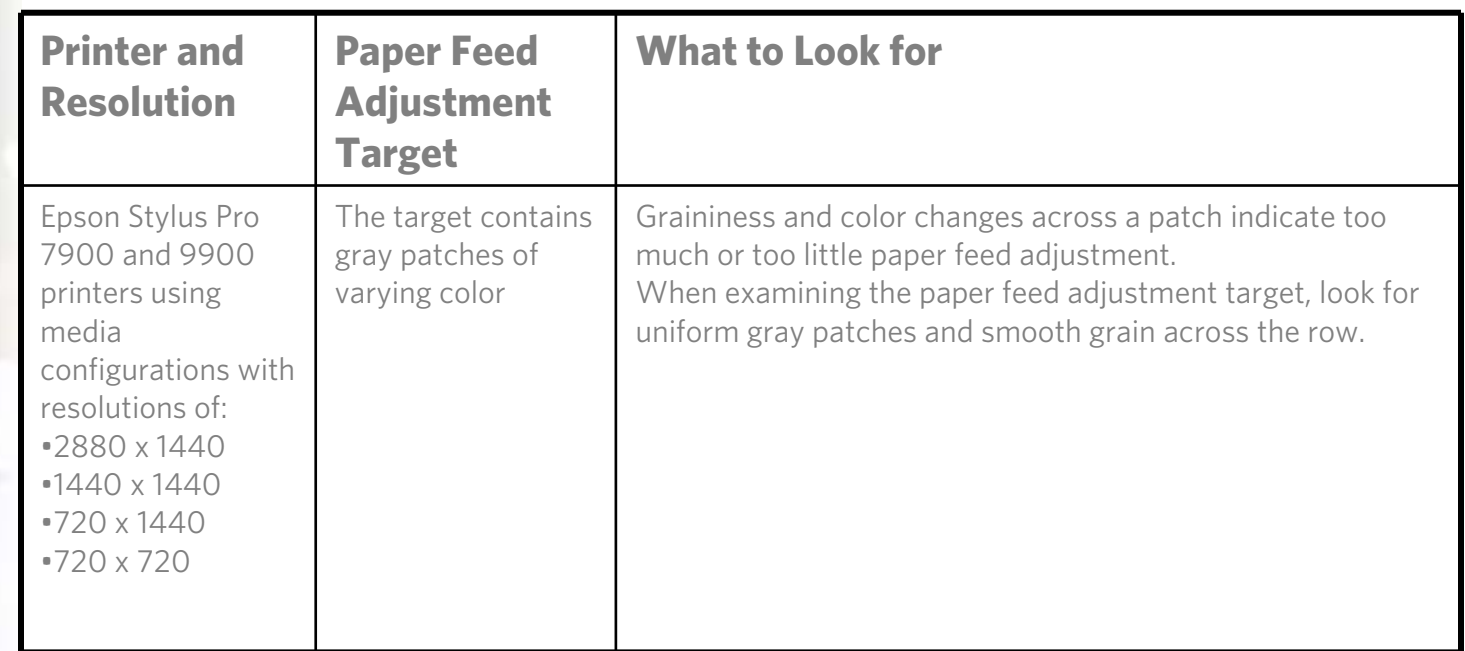

### **Step 4: Paper Feed Targets**

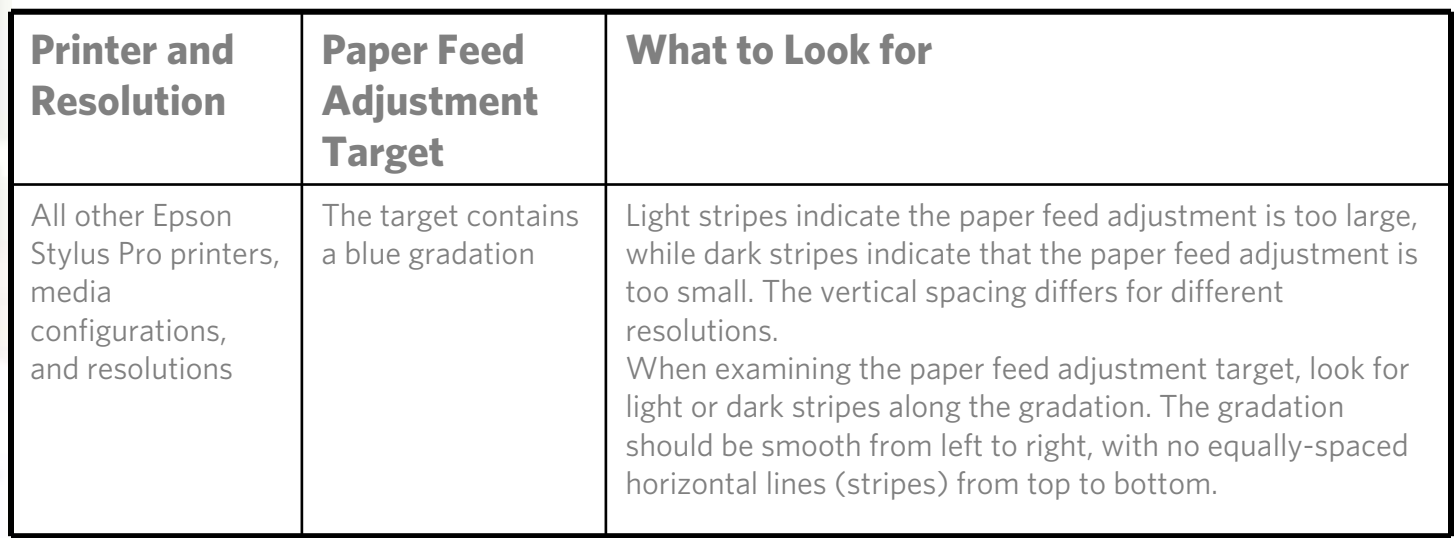

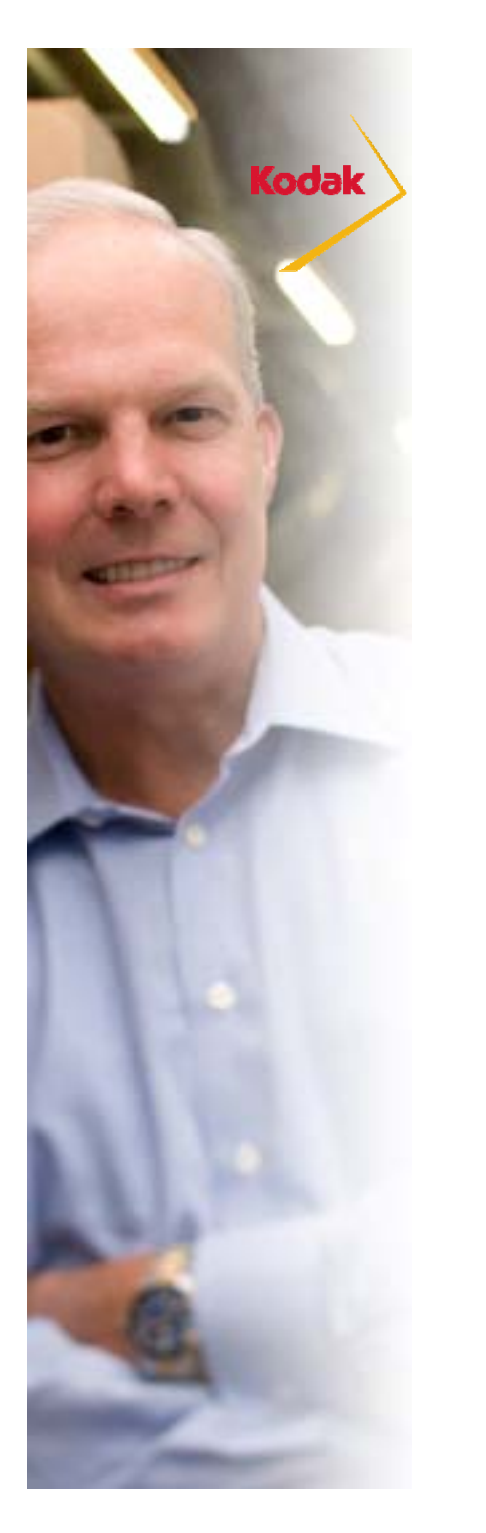

# **Step 4: Paper Feed Targets**

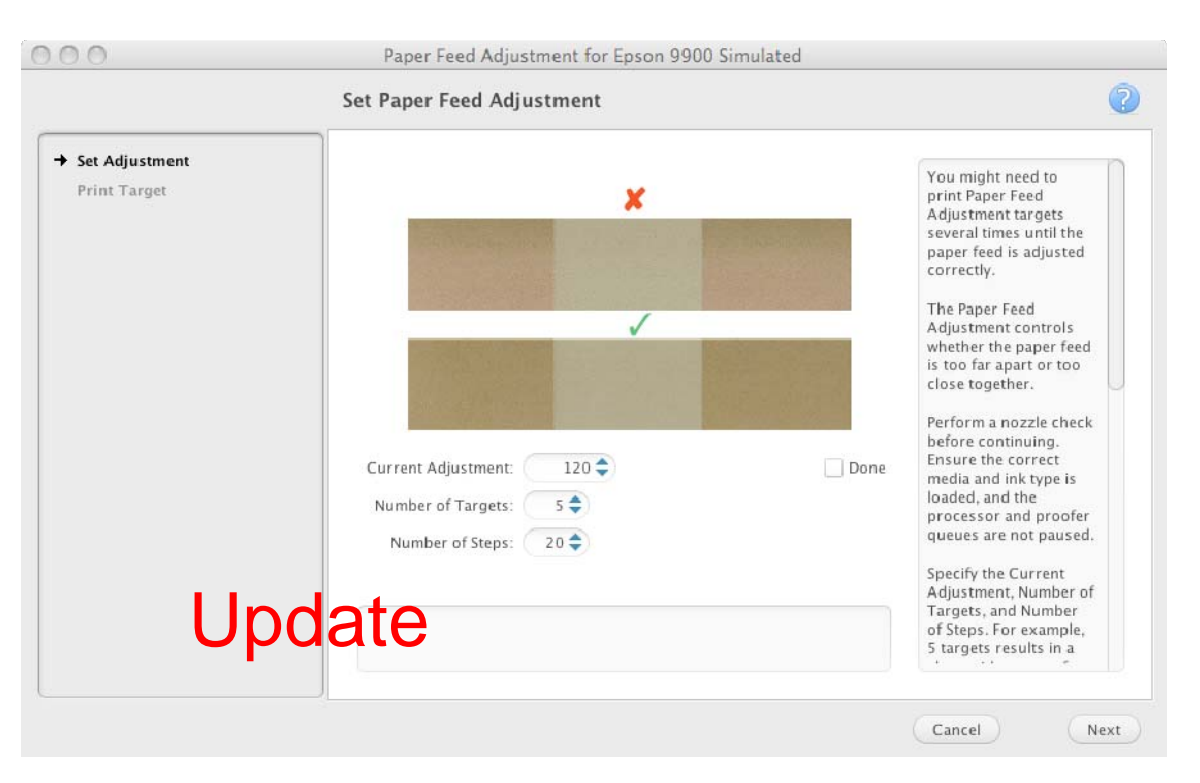

After the paper feed targets are printed and you have chosen the best value enter it into the Current Adjustment field, enable the Done checkbox, and click on the Next button to continue.

# **Step 5: Print Total Ink Limit Charts**

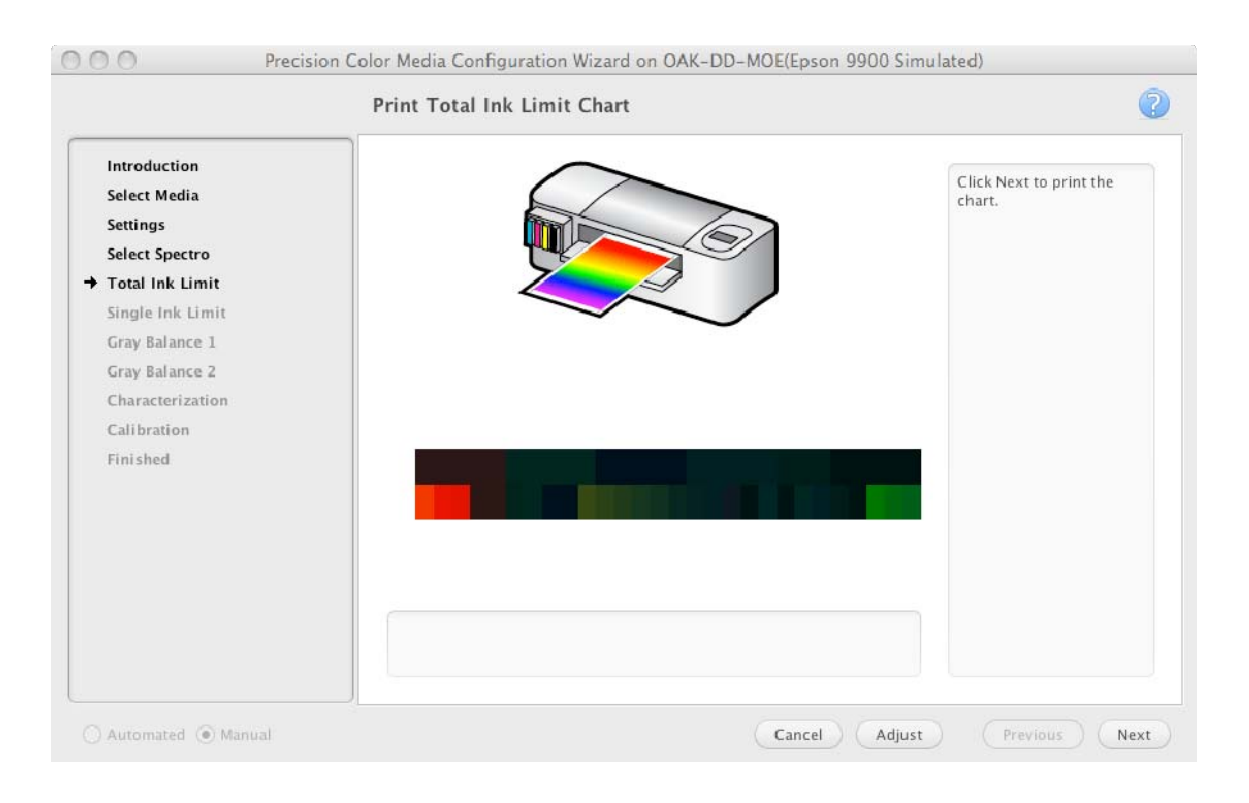

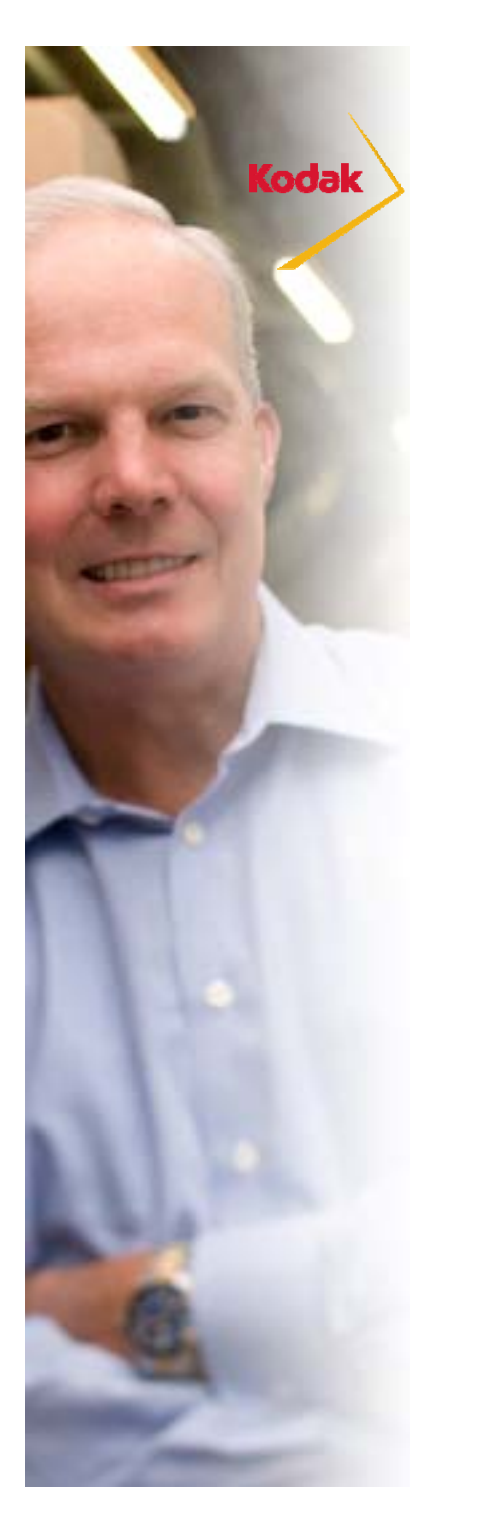

# **Total Ink Limits - What to check**

After printing the Total Ink Limit charts inspect the charts for artifacts. Tilt the media to better see artifacts. Select the highest total ink limit with the fewest artifacts.

The types of artifacts you will see depend on the media. The following tables list common artifacts for different types of media.

Media may exhibit more than one type of artifact.

A high total ink limit provides the largest gamut and the most artifacts. In contrast, a very low total ink limit provides the smallest gamut, and artifacts can appear when too little ink is used. The goal is to select the largest total ink limit number with the fewest artifacts.

Note: These descriptions are provided in the Online Help.

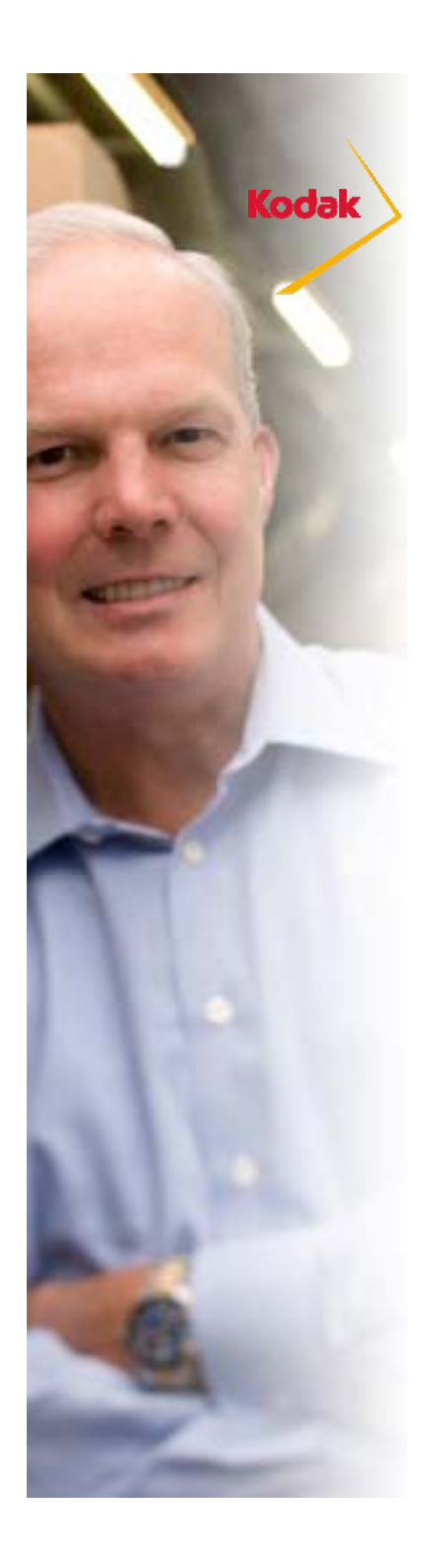

### **Total Ink Limits - Common Artifacts**

### Media Type: Matte media printed at low resolution

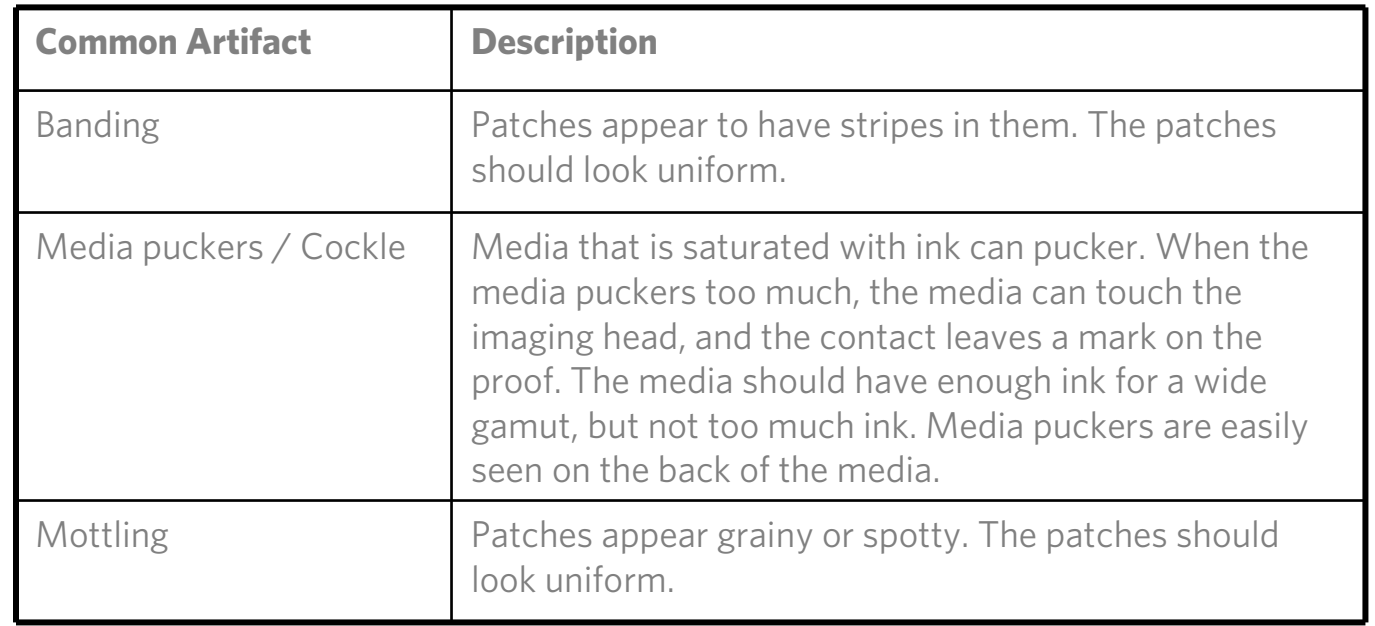

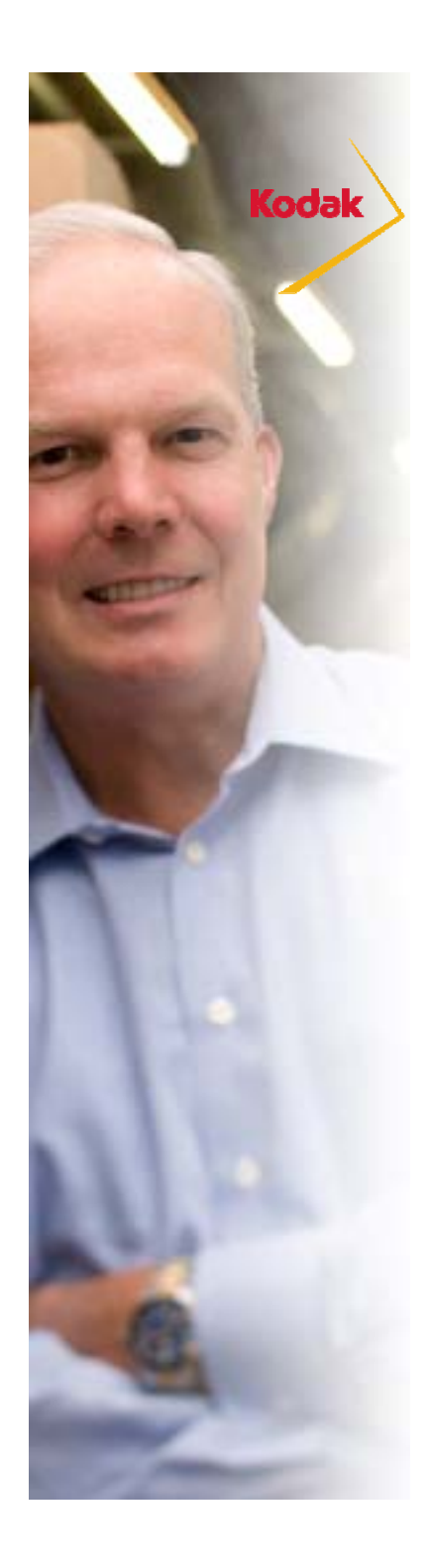

### **Total Ink Limits - Common Artifacts**

### Media Type: Clear Media

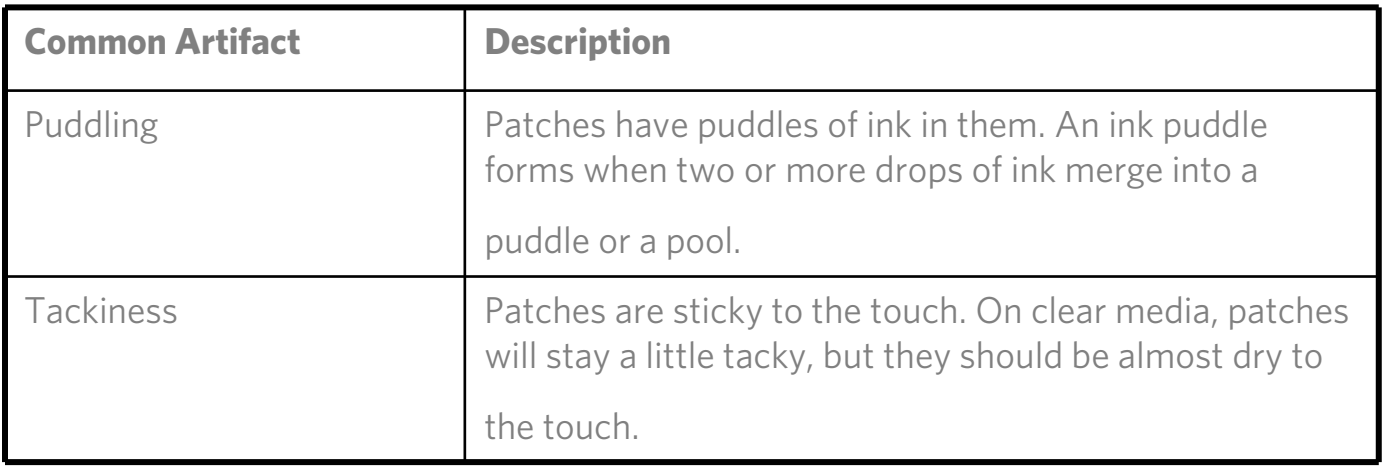

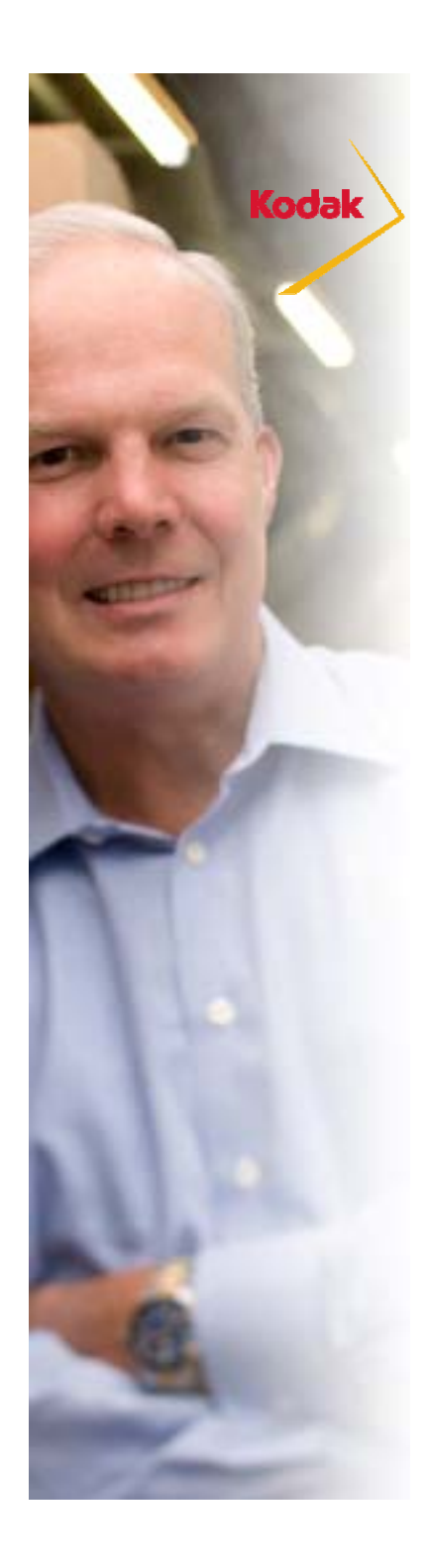

### **Total Ink Limits - Common Artifacts**

### Media Type: Higher Quality Media

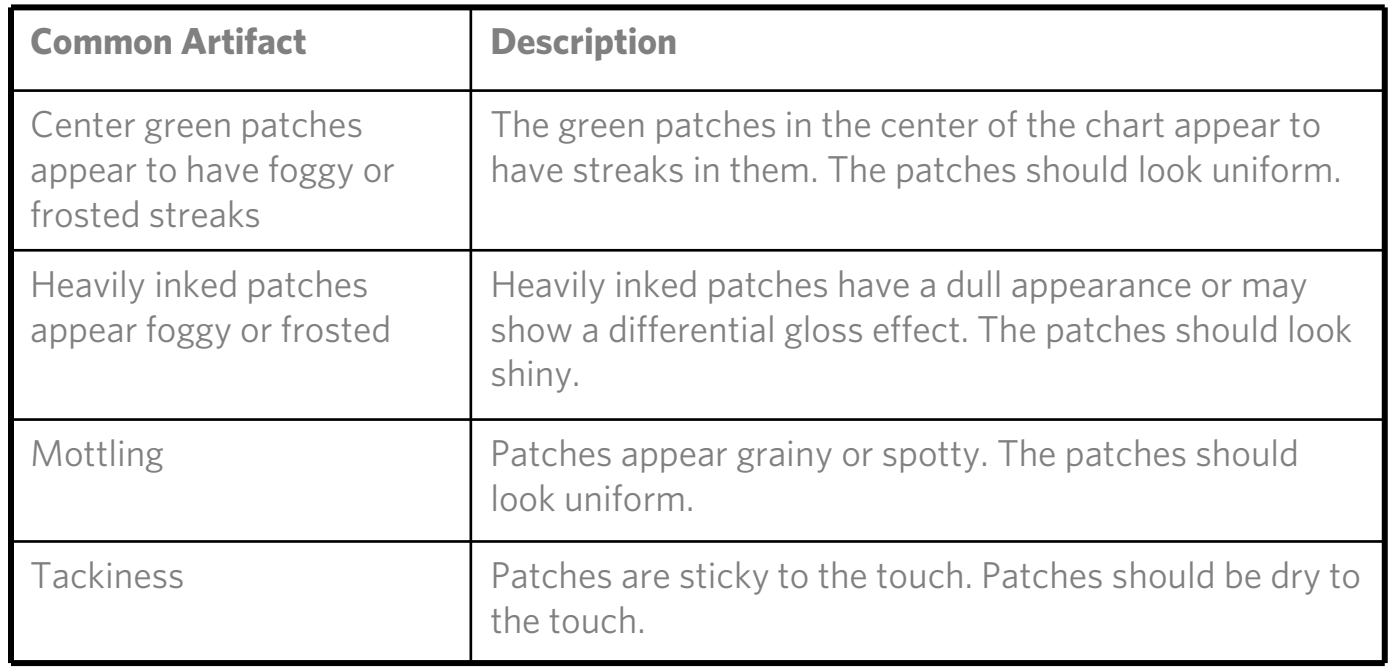

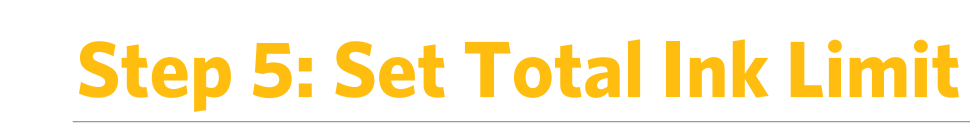

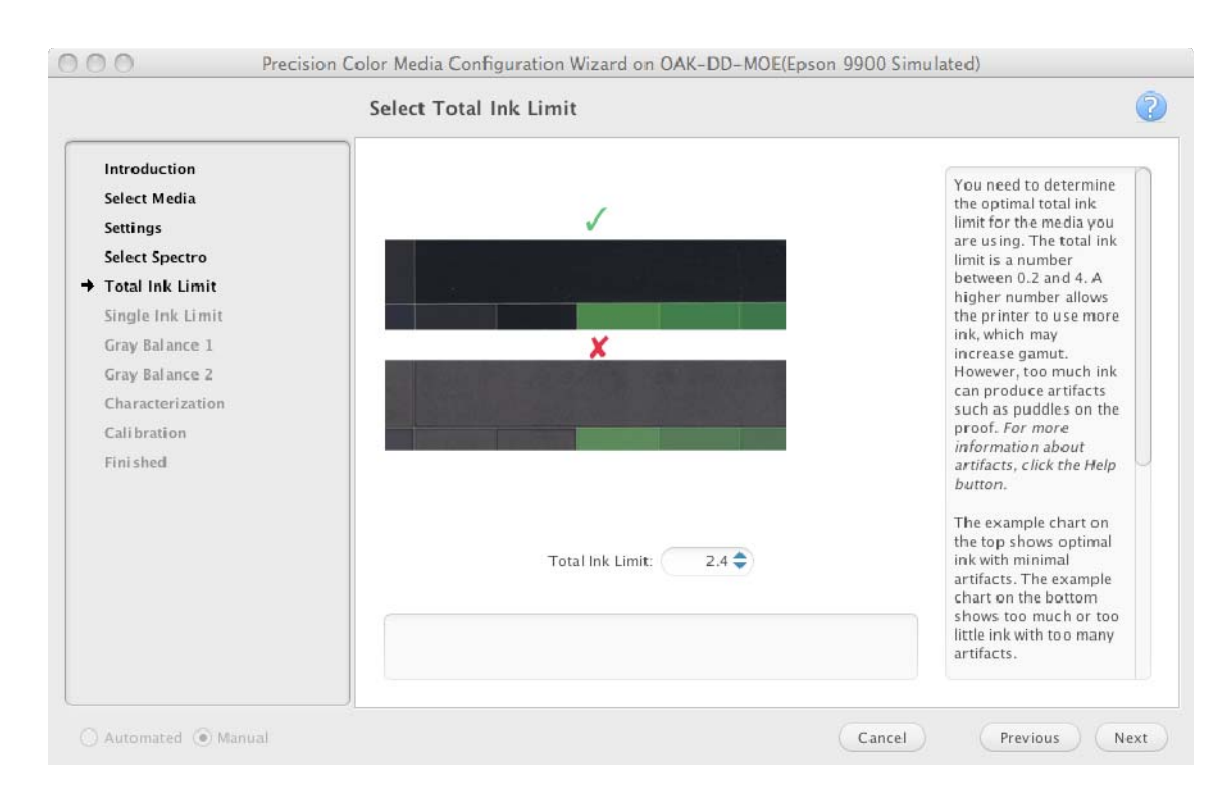

### **Step 6: Single Channel Ink Limit Chart**

Kodak

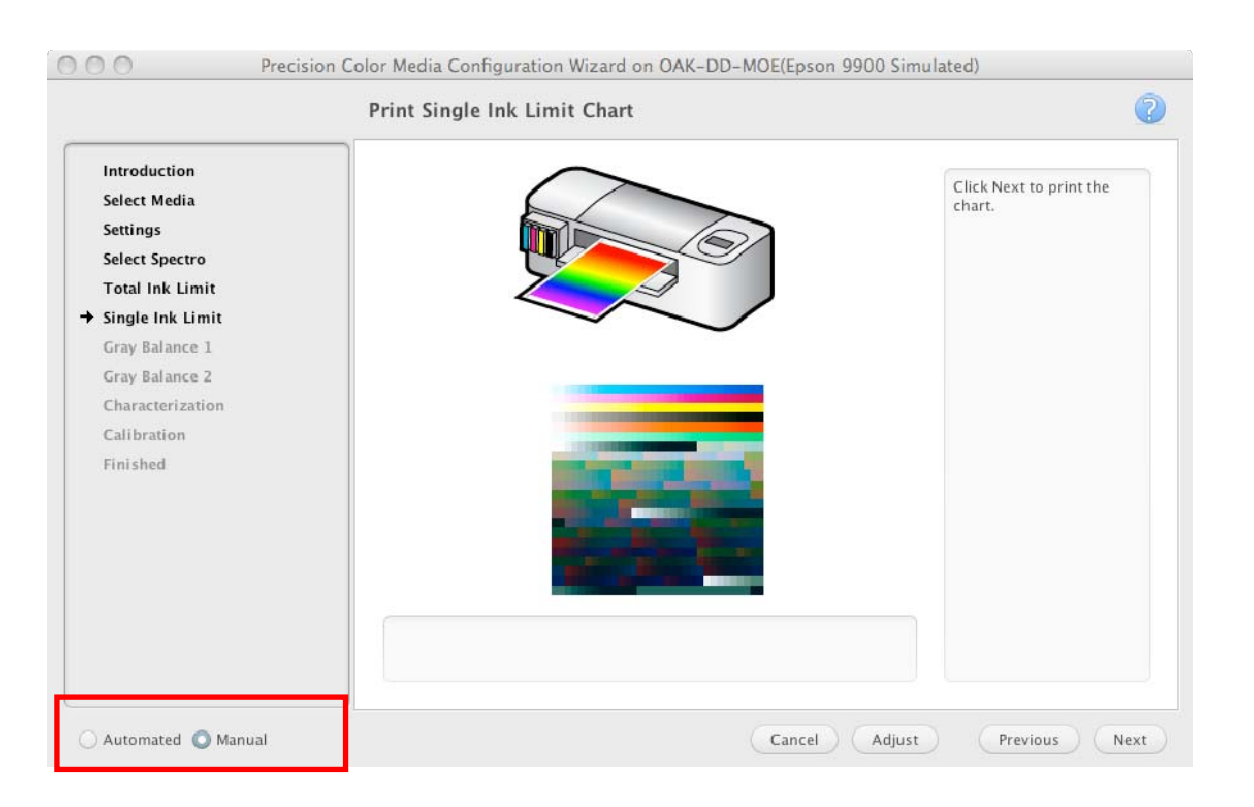

Processing from this point forward can be fully automated with the Epson x900 printers with the Epson SpectroProofer option. The remainder of the process will take about 2 hours.

If you are using an offline spectrophotometer you will need to measure charts and the process will take longer to complete.

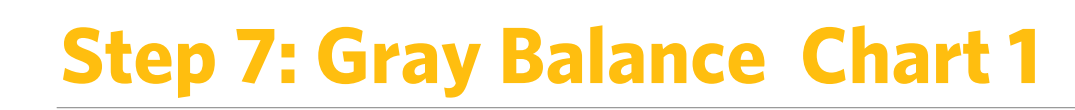

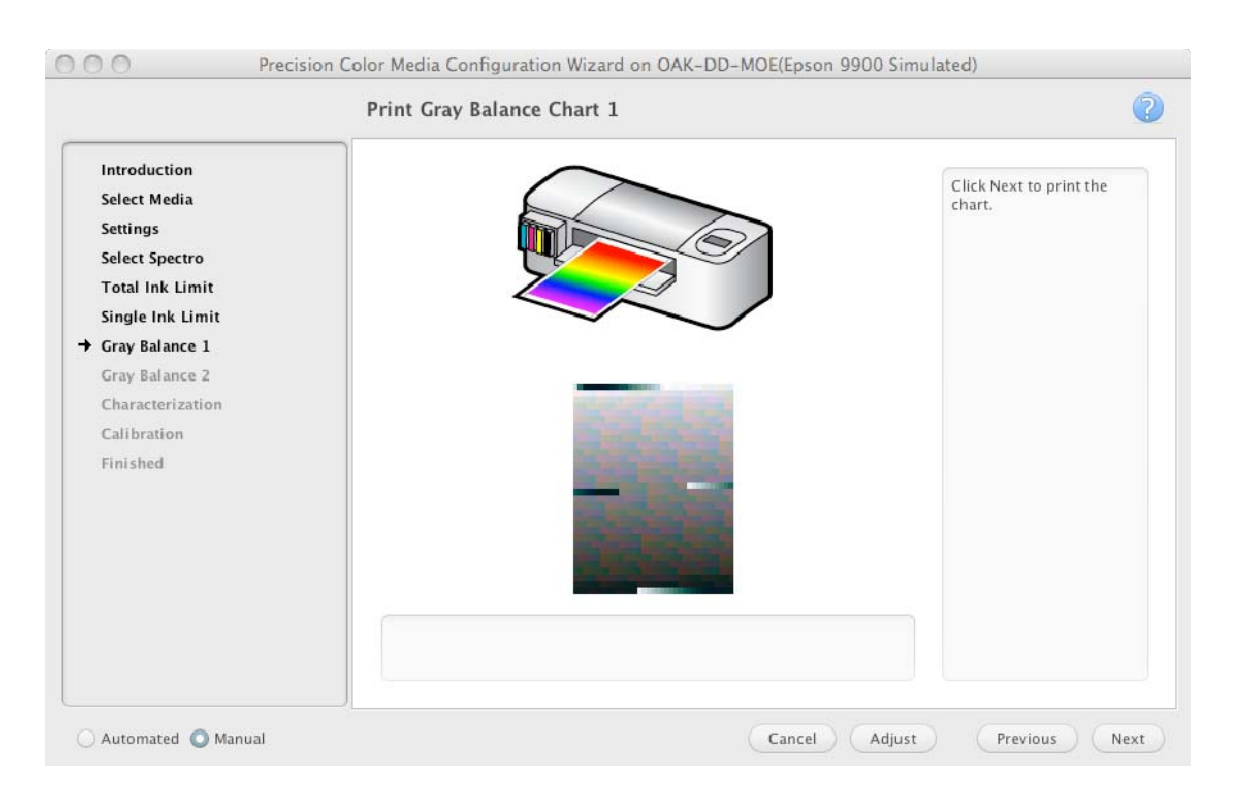

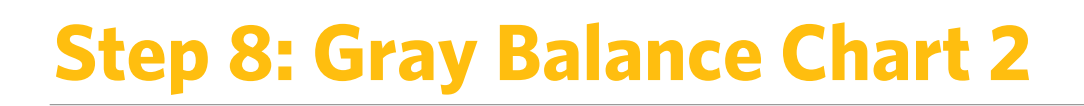

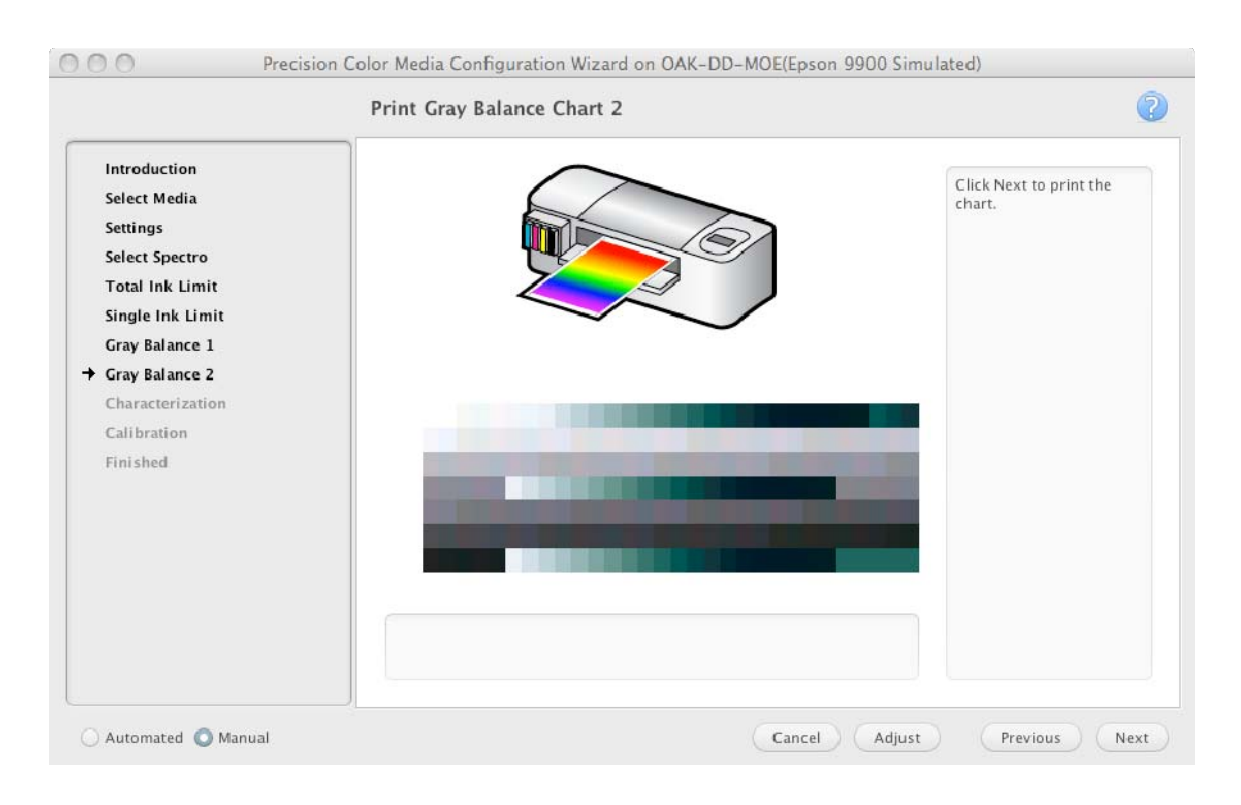

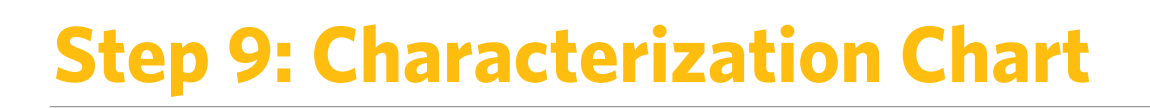

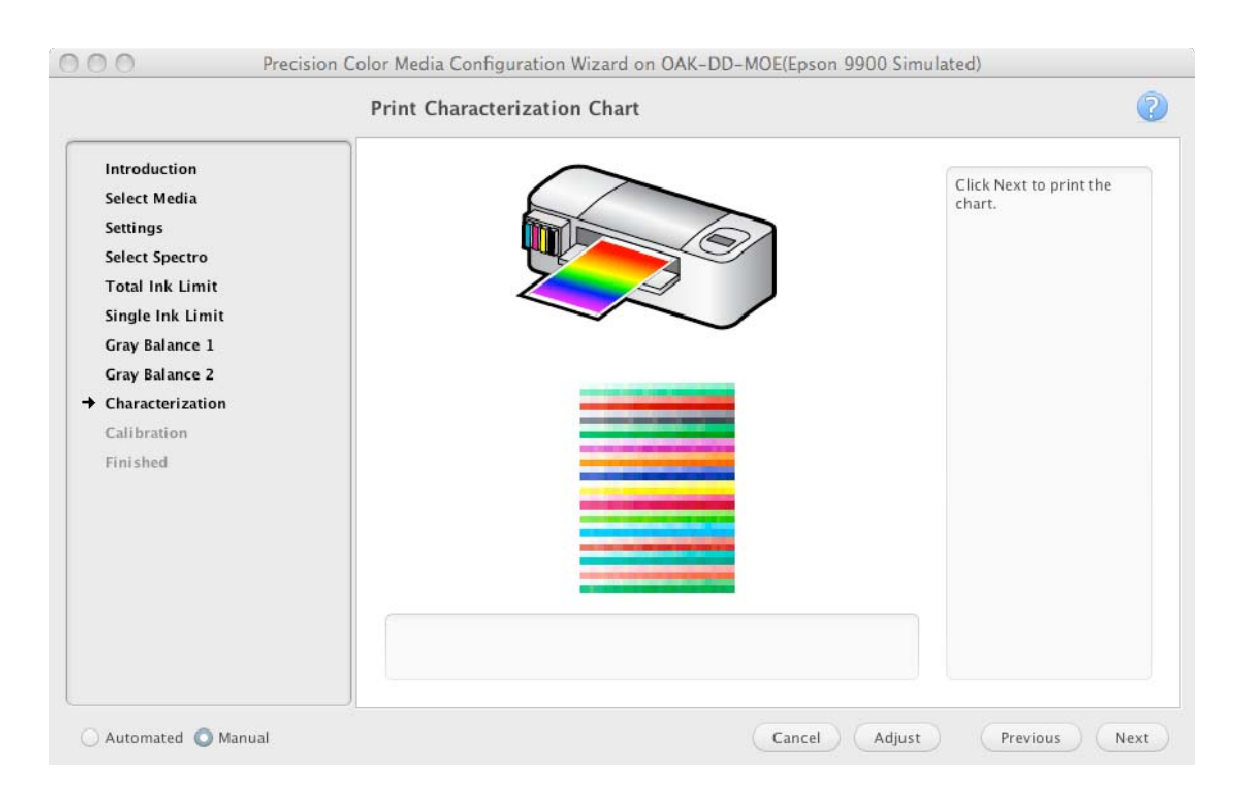

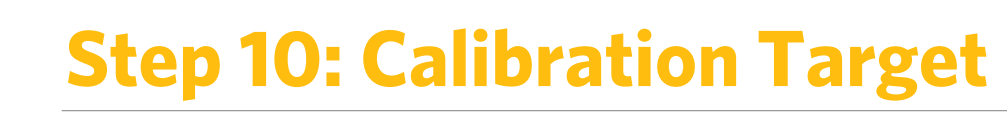

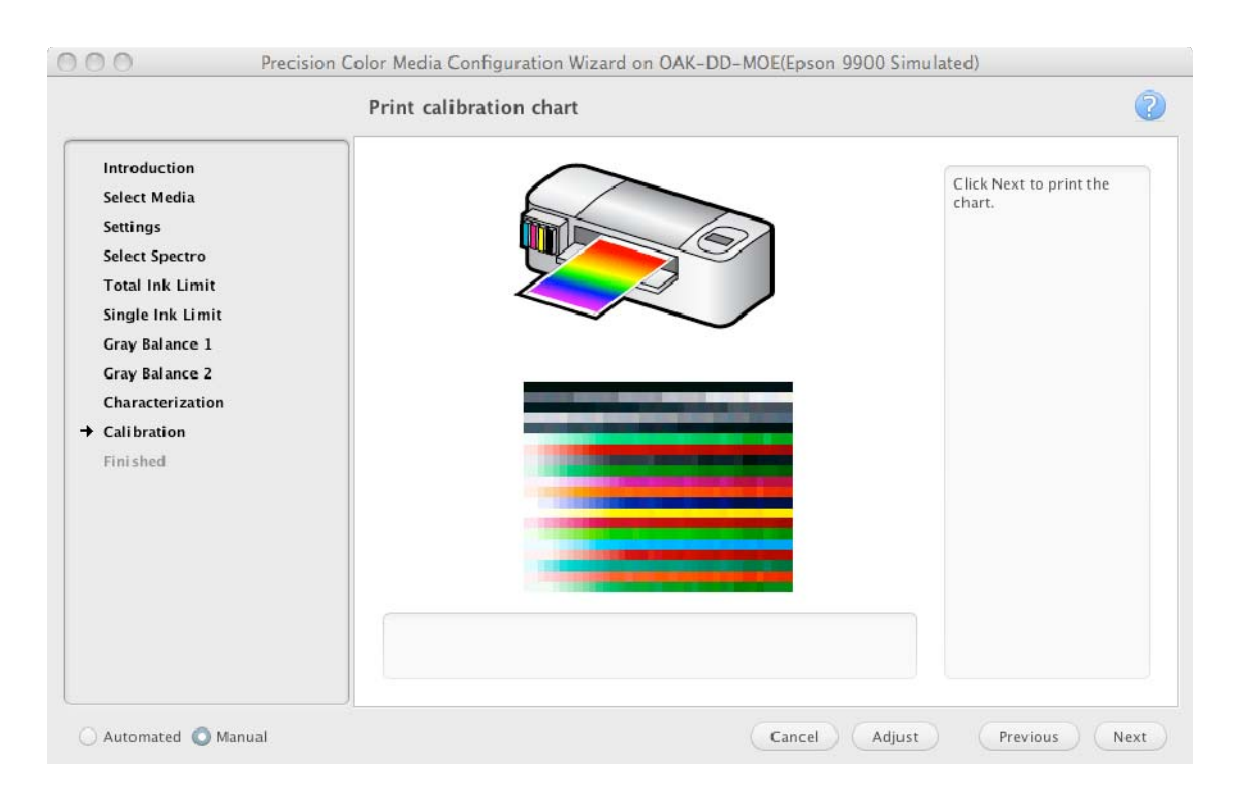

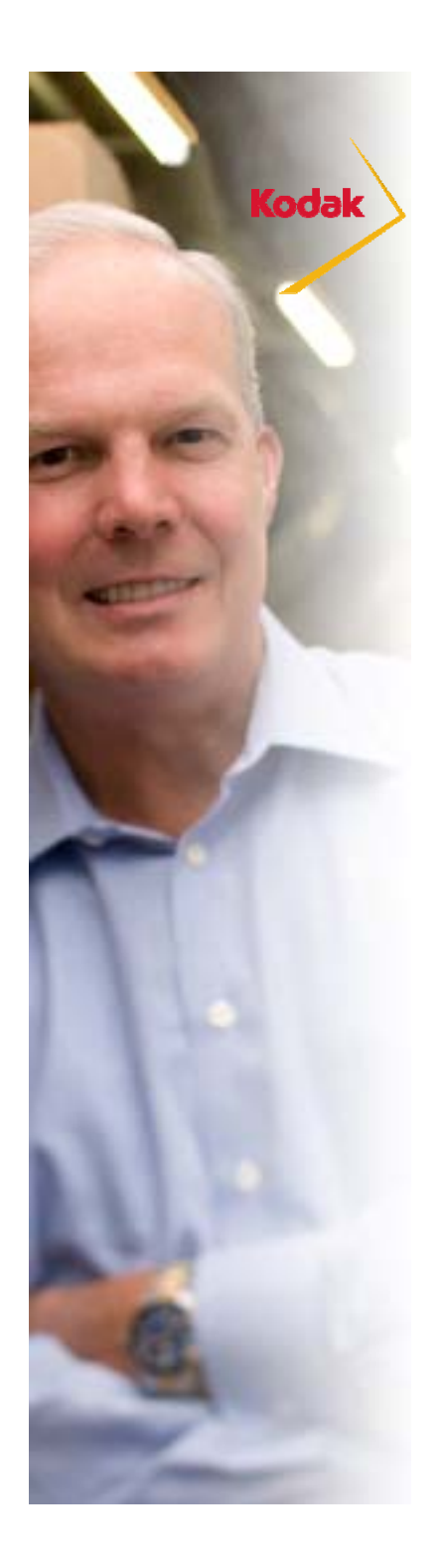

### **Step 10: Congratulations!**

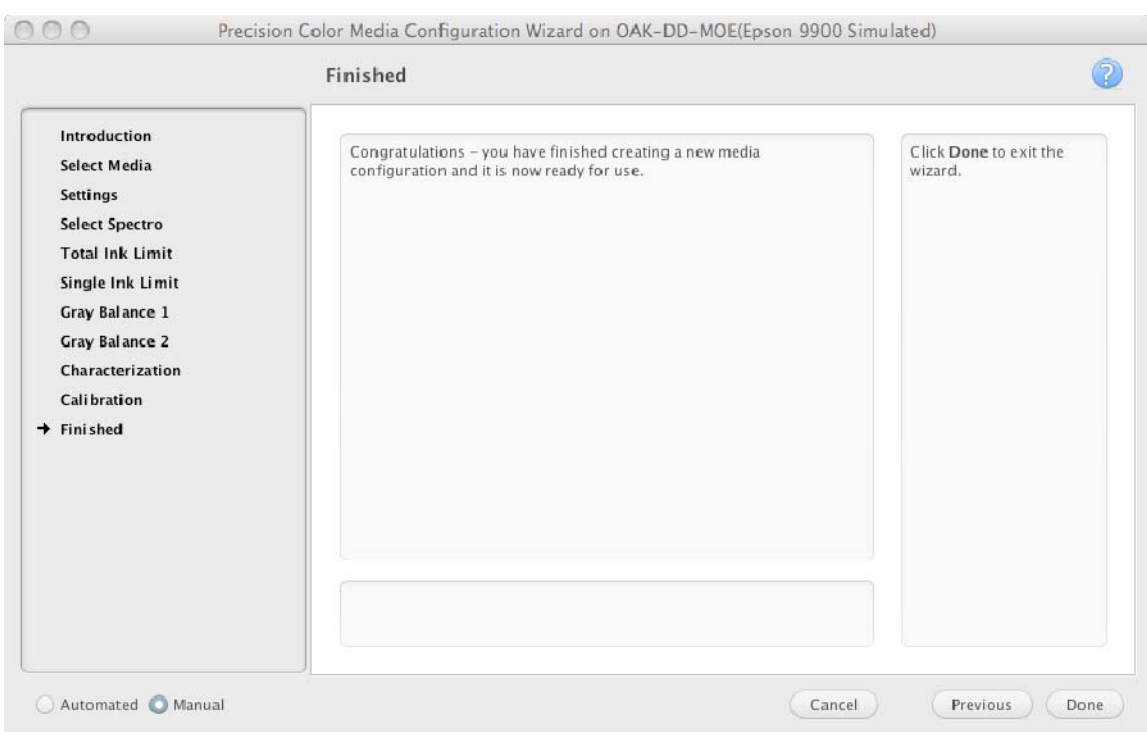

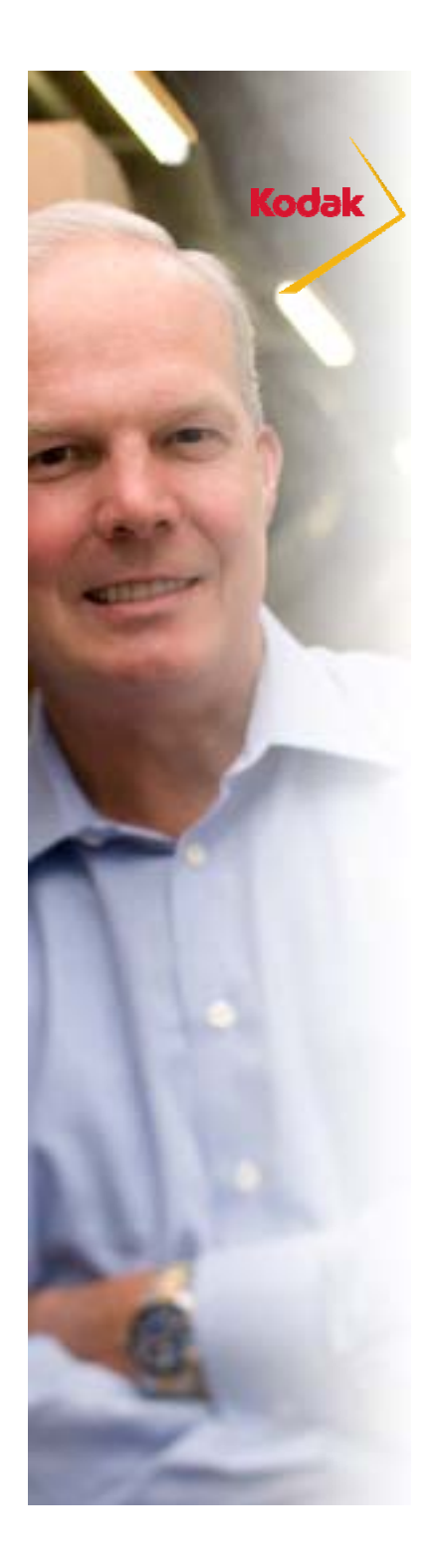

### **Enable Media Configuration**

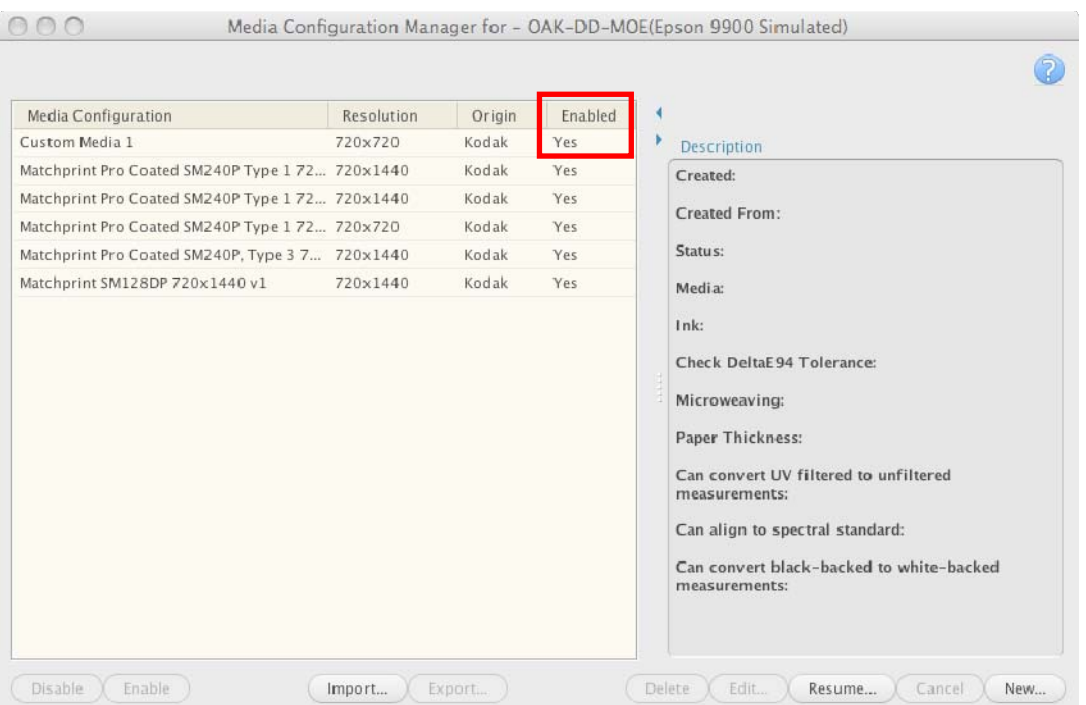

 $\blacktriangleright$  Media Configurations are automatically enabled and calibrated.

### **Media Configuration General Parameters**

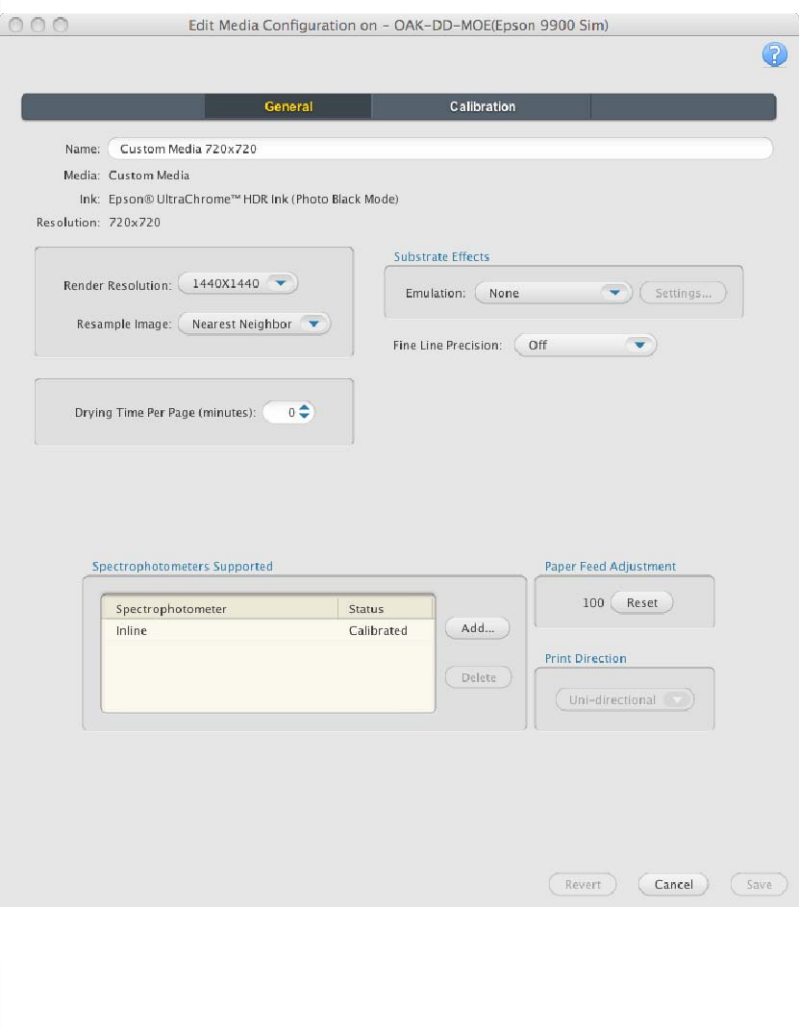

- $\triangleright$  Edit media configuration as desired
	- **>** Drying Time
	- $\triangleright$  Fine Line Precision
	- Corrugated Simulation
- $\triangleright$  If you change any of these parameters you should recalibrate the proofer before creating an ICC profile.
- $\triangleright$  Render resolution can be changed to reduce processing time by selecting a lower values or to allow for autorotate by selecting a symmetrical resolution.
- $\triangleright$  Note that if you edit a Kodak media configuration you will need to save it with a new name. You will need to re-sign profiles to use them with Certified Process for Color **Confirmation**

### **Media Configuration General Parameters**

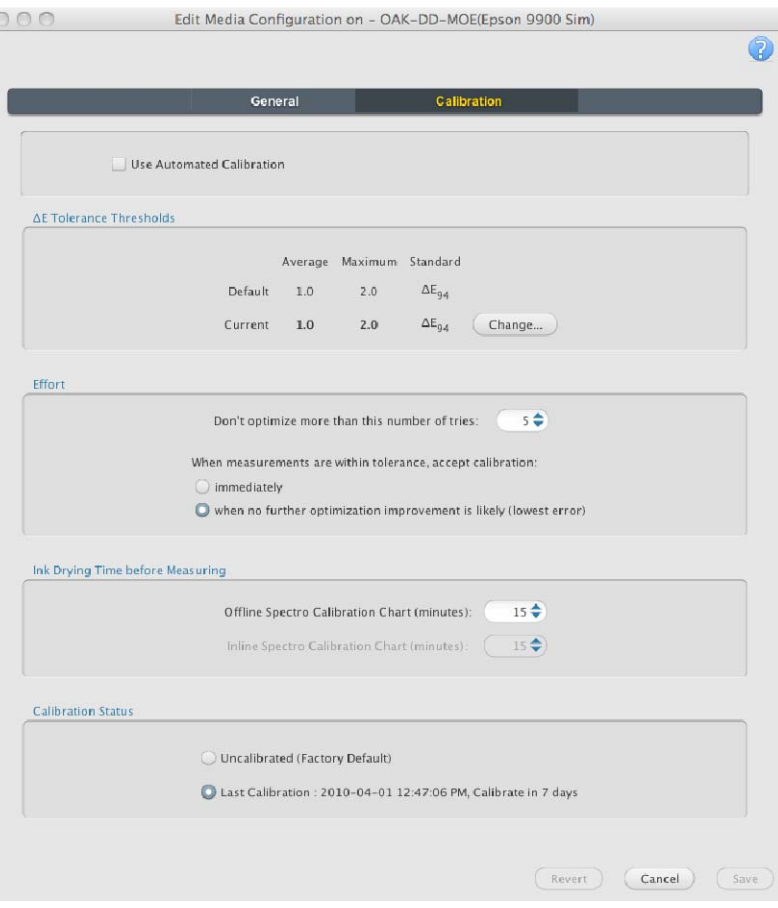

**Kodak** 

 $\triangleright$  Edit calibration parameters as desired Automatic Calibration Calibration Tolerances Calibration EffortInk Drying Time

# **Create a Paper Profile**

**Kodak** 

Once you've created the media configuration, create a paper profile. Follow these steps:

- $\triangleright$  Create a hot folder or virtual printer with all ICC color management turned off.
- ⋗ Print a target from ColorFlow Software or your profiling application (such as the IT8 or ECI).
- ⋗ Measure the target with the same device you used to create the media configuration unless you are using an Inline spectrophotometer. For best color results the filter used to create the paper profile should match the one used to create the Simulation profile. Keep in mind that all industry standards are based on unfiltered measurement data.
- ⋗ Import the profiles using the Proofer Administrator application. Sign the profile if desired to set the profile category.
- ⋗ If you are using ColorFlow for Kodak Proofing Software see the Implementation Guide for Matchprint Inkjet for details on creating a paper profile.

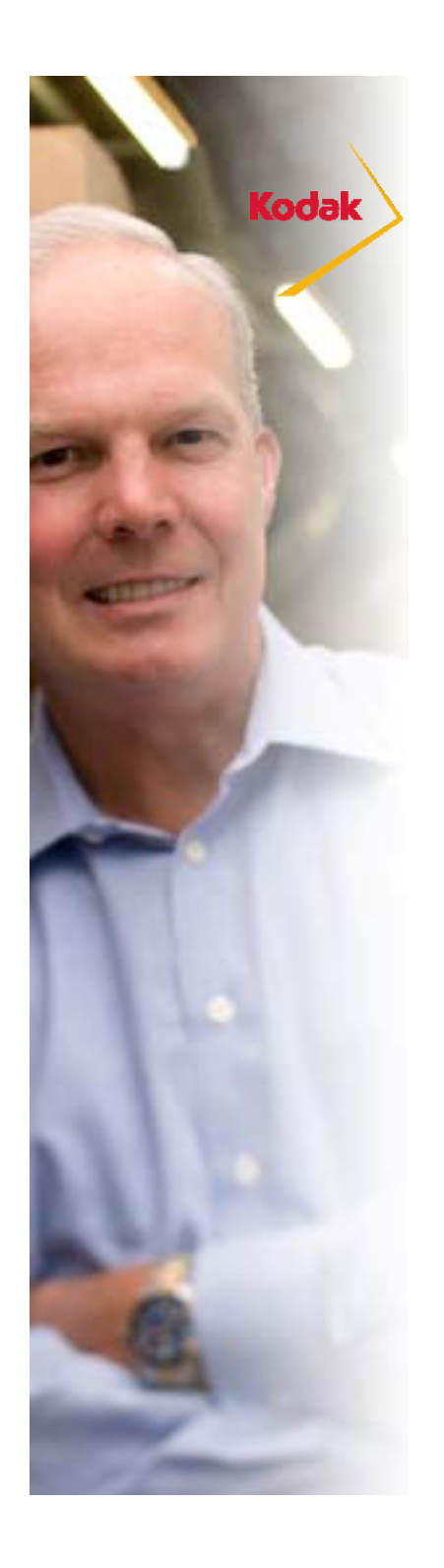

### **Backup Data**

Once you've created the custom media configuration and paper profile you should backup your data.

 $\blacktriangleright$  Backup the system using the Proofer Administrator or export the custom media configuration and paper profile and manually backup on a different server.

# **Sheet Media with Epson x900 printer**

**Kodak** 

➤ Tip: When you use an Epson Stylus Pro 7700 or 7900 printer, an offline spectrophotometer, and sheet media with the Precision Color Media Configuration wizard, set the front panel of the printer to roll media while you create the media configuration. The roll media setting stops the printer from ejecting the sheet after each chart prints, and you can print multiple charts on one sheet. After you complete the media configuration, use the front panel of the printer to select sheet media again.

### **Customize the Media Configuration**

- $\blacktriangleright$  Once you have created the media configuration you may with to further customize it to:
	- $\mathbf{v}$  Enable simulation of substrate effects such as fine-line precision, paper grain, press mottle, or cardboard emulation.
	- $\triangleright$  Customize calibration settings.

**Kodak** 

 $\blacktriangleright$ See the Online Help for details.

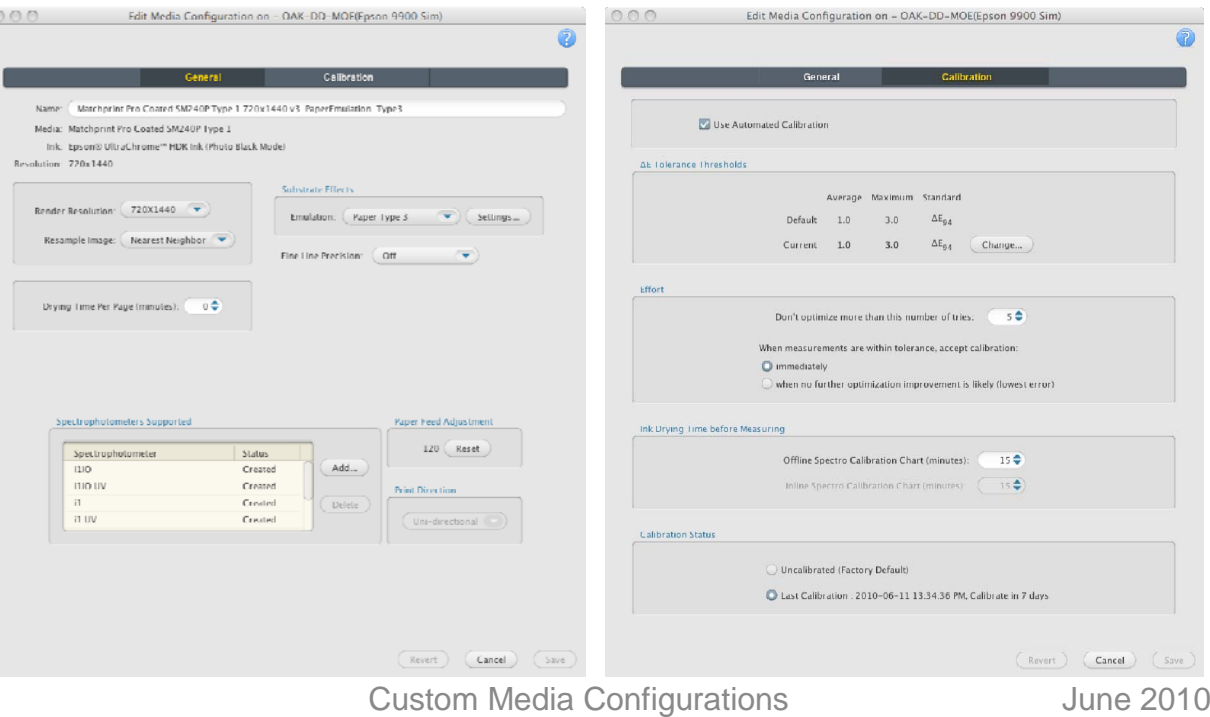